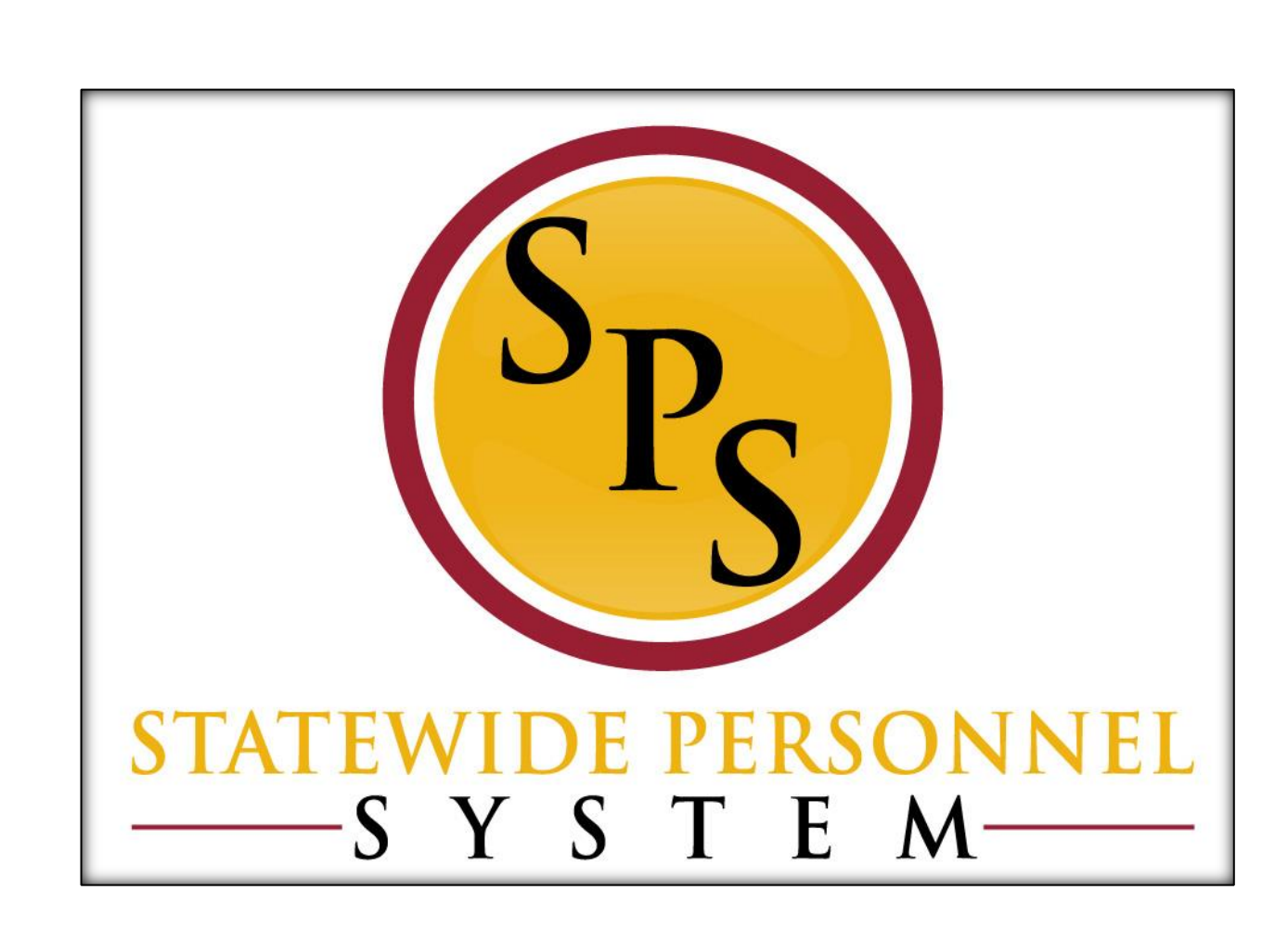

**Complete Open Enrollment Elections as an Agency Benefits Coordinator for an Employee**

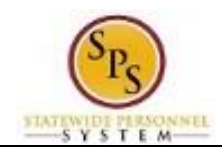

# **Contents**

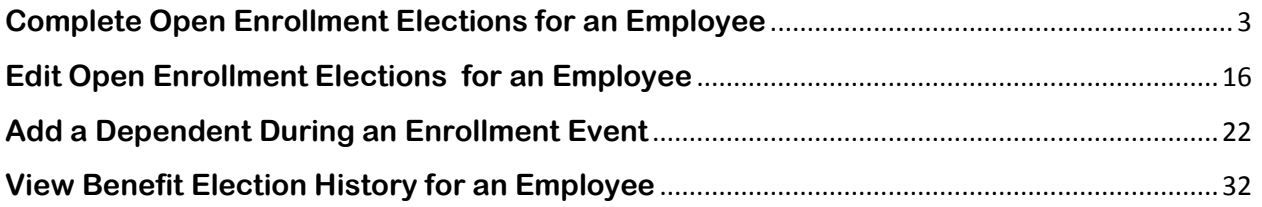

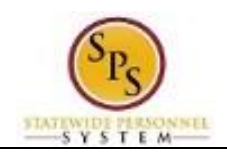

## <span id="page-2-0"></span>**Complete Open Enrollment Elections for an Employee**

Use this procedure to complete open enrollment on behalf of an employee if necessary.

Note that if an employee does not complete open enrollment, the employee's benefit elections from the prior year will carry over to the current year (except flexible spending accounts).

Agency Benefit Coordinators will have access to enroll their employees.

#### **Procedure:**

- 1. Enter the employee's name or W number in the **Search** field.
- 2. Click the **search** Q icon.

#### **Search Results - Workday**

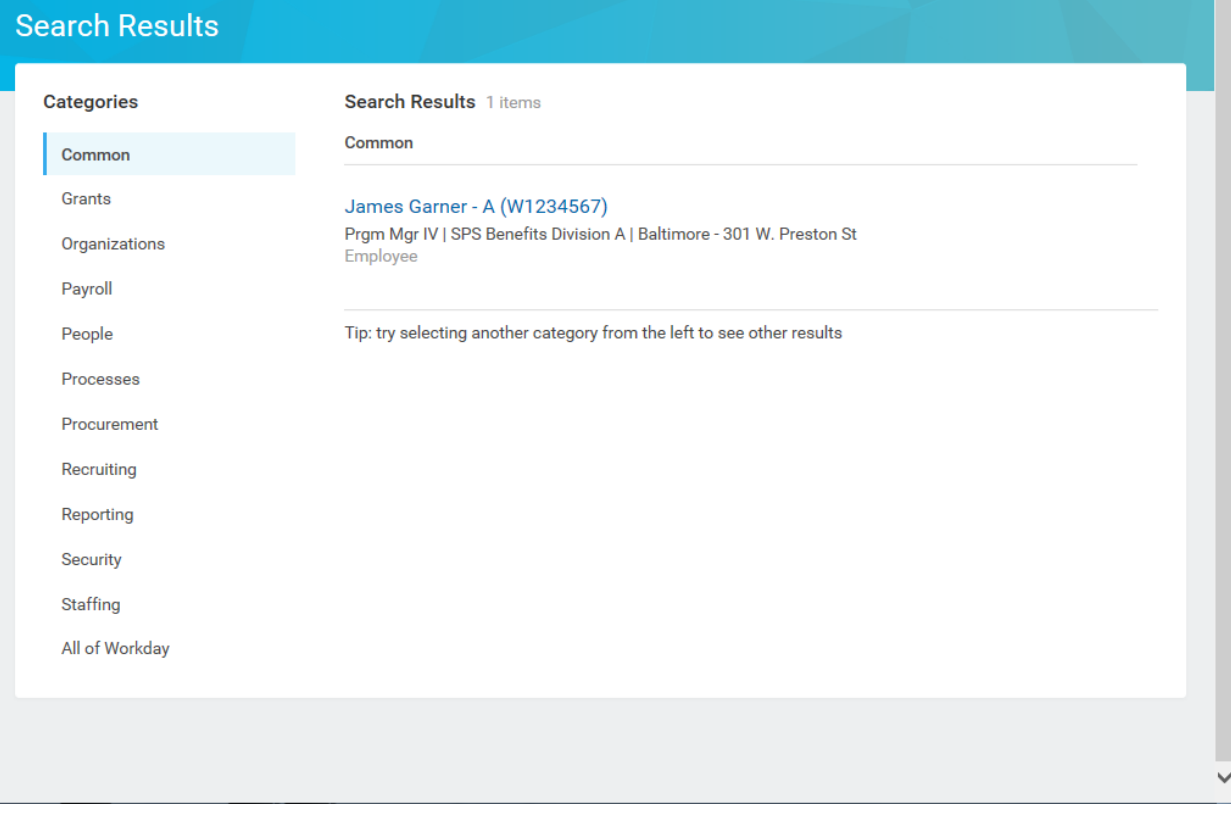

3. Click the employee name hyperlink.

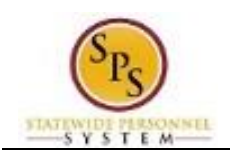

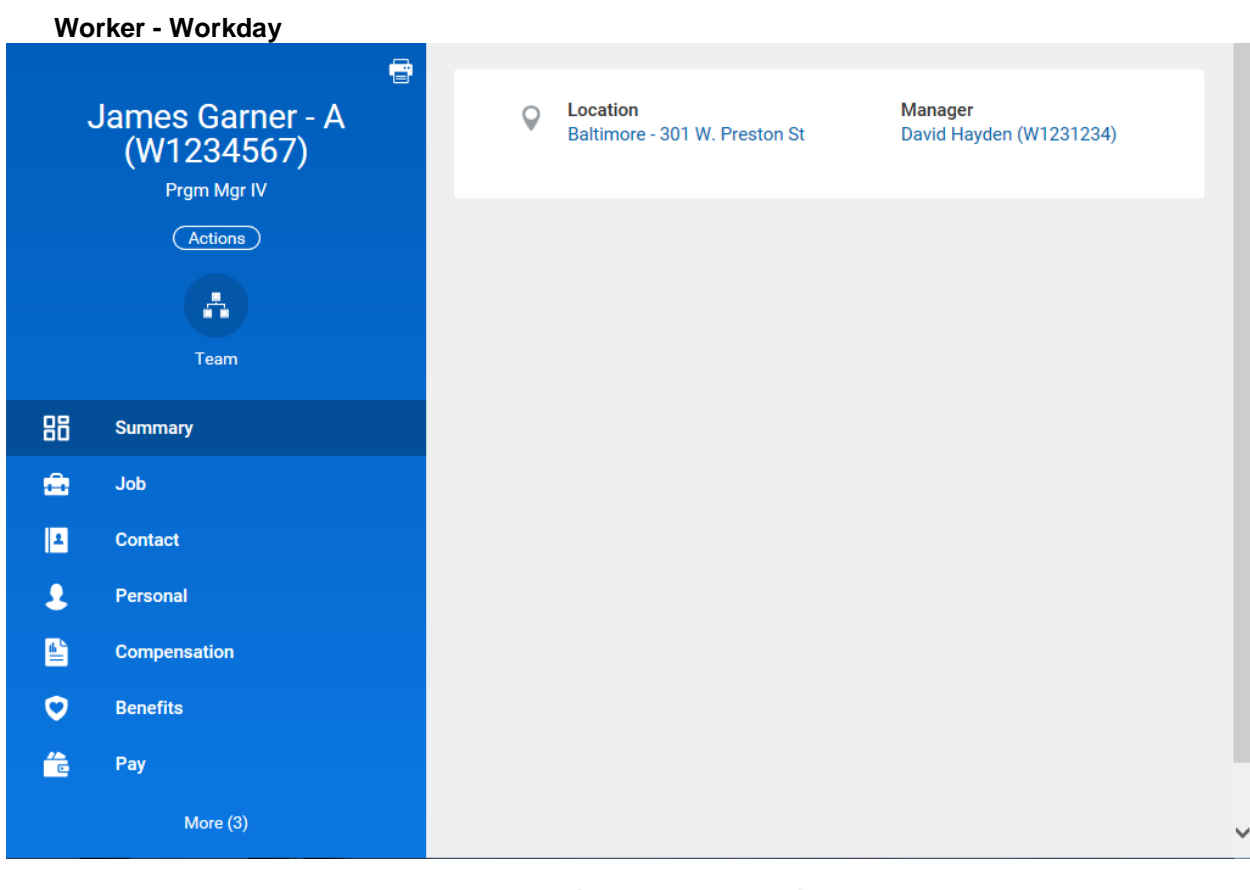

4. On the Job tab, click the **Worker History** Worker History sub-tab.

Note: You may have to click the More drop down arrow to find a complete list of More  $\sim$ options.

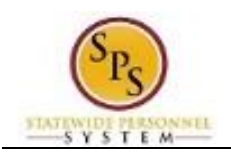

**Title:** Complete Open Enrollment for an Employee **Functional Area:** Benefits Administration **Role:** Agency Benefits Coordinators

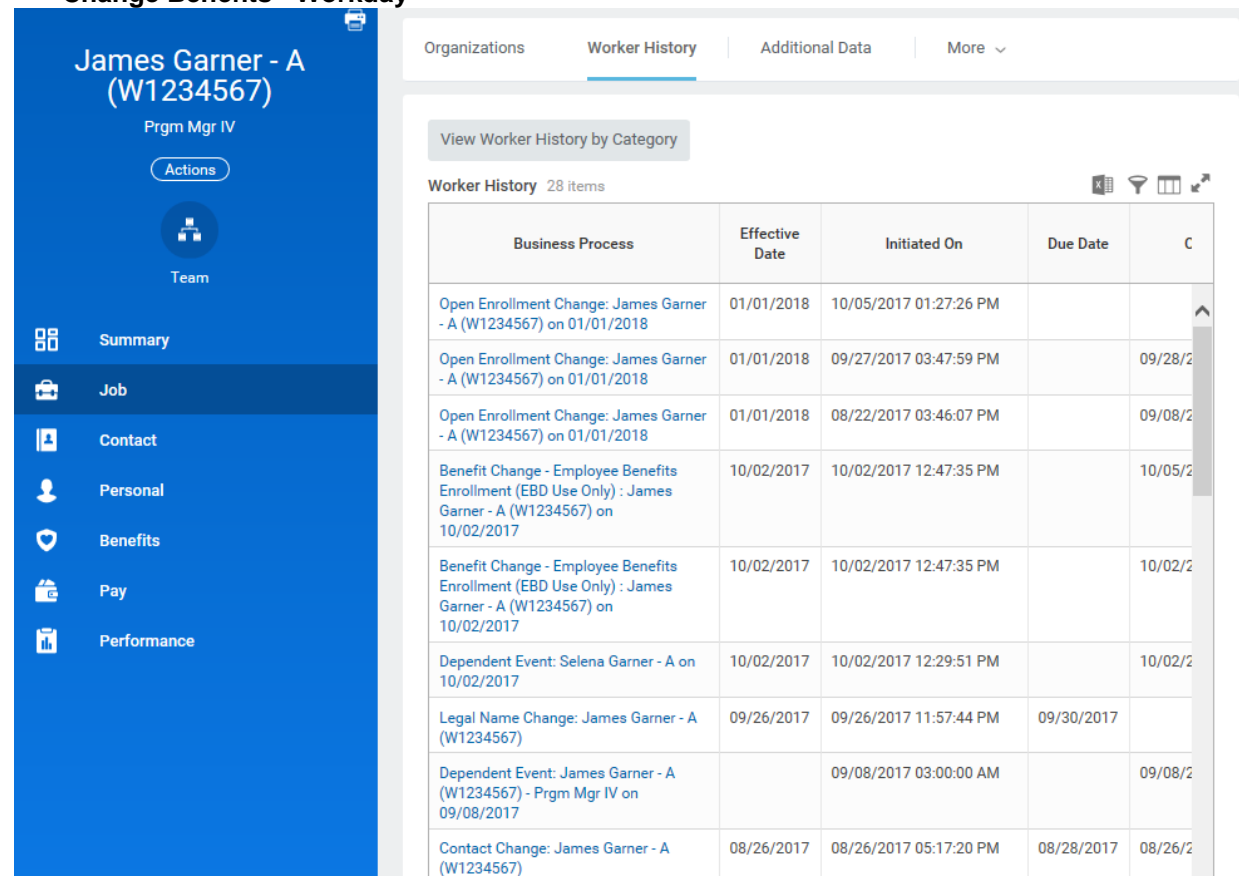

5. **Click the Related Action and Preview** icon next to the Open Enrollment Change for the employee.

### **Change Benefits - Workday**

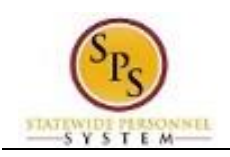

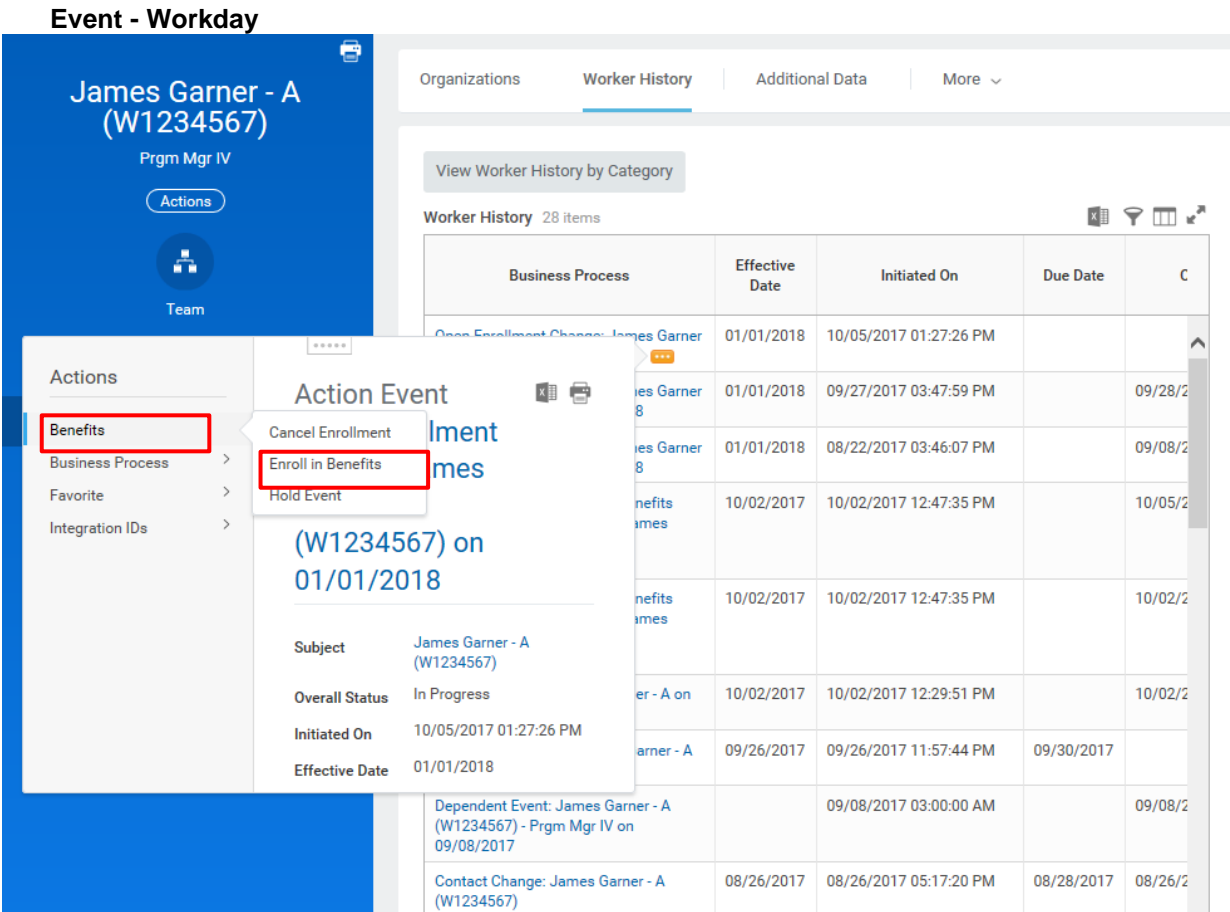

6. In the menu, hover over Benefits and then click the Enroll in Benefits hyperlink.

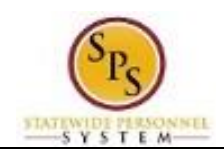

## **Change Benefits for Open Enrollment - Workday**

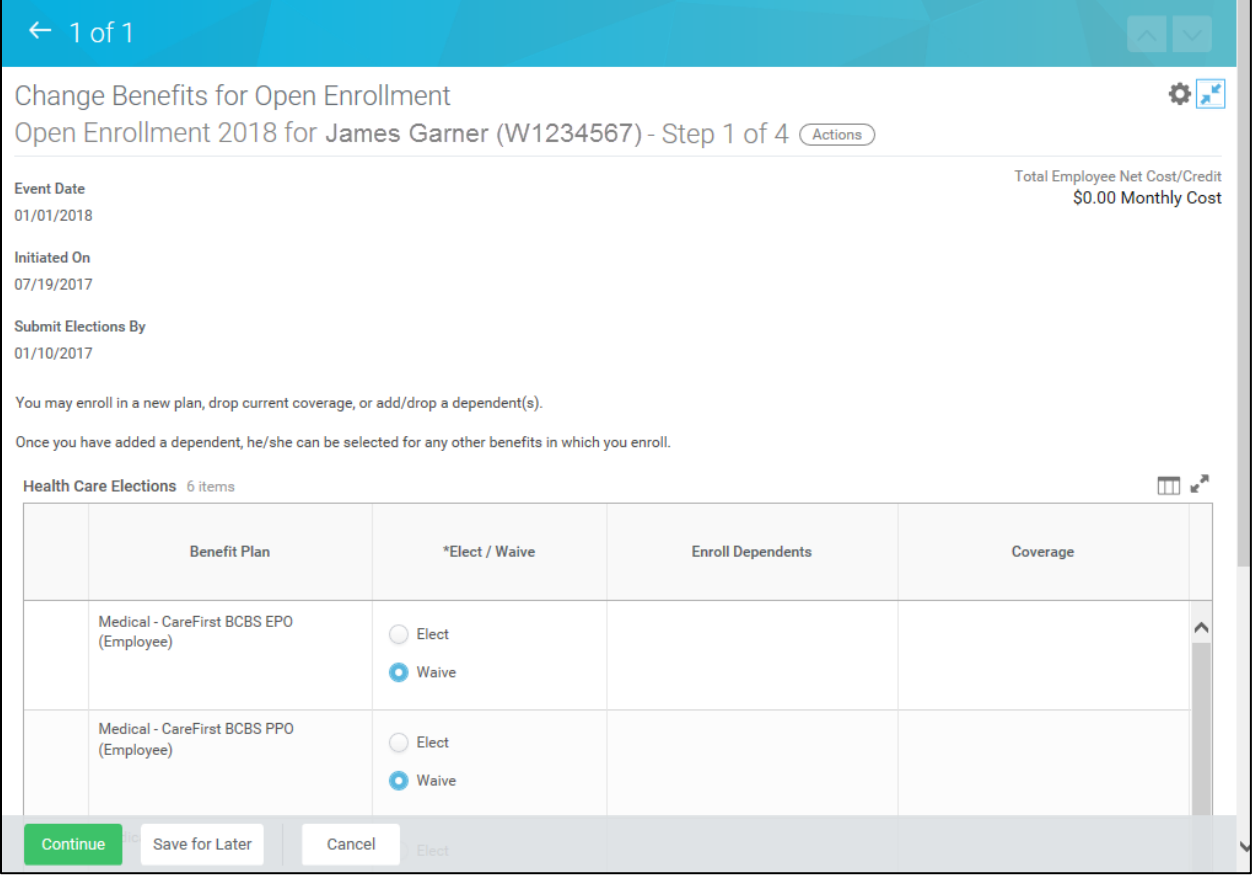

7. You are now on Step 1 of 4 of Open Enrollment. Scroll down if necessary to view all items.

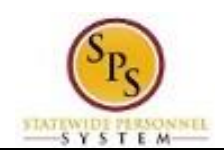

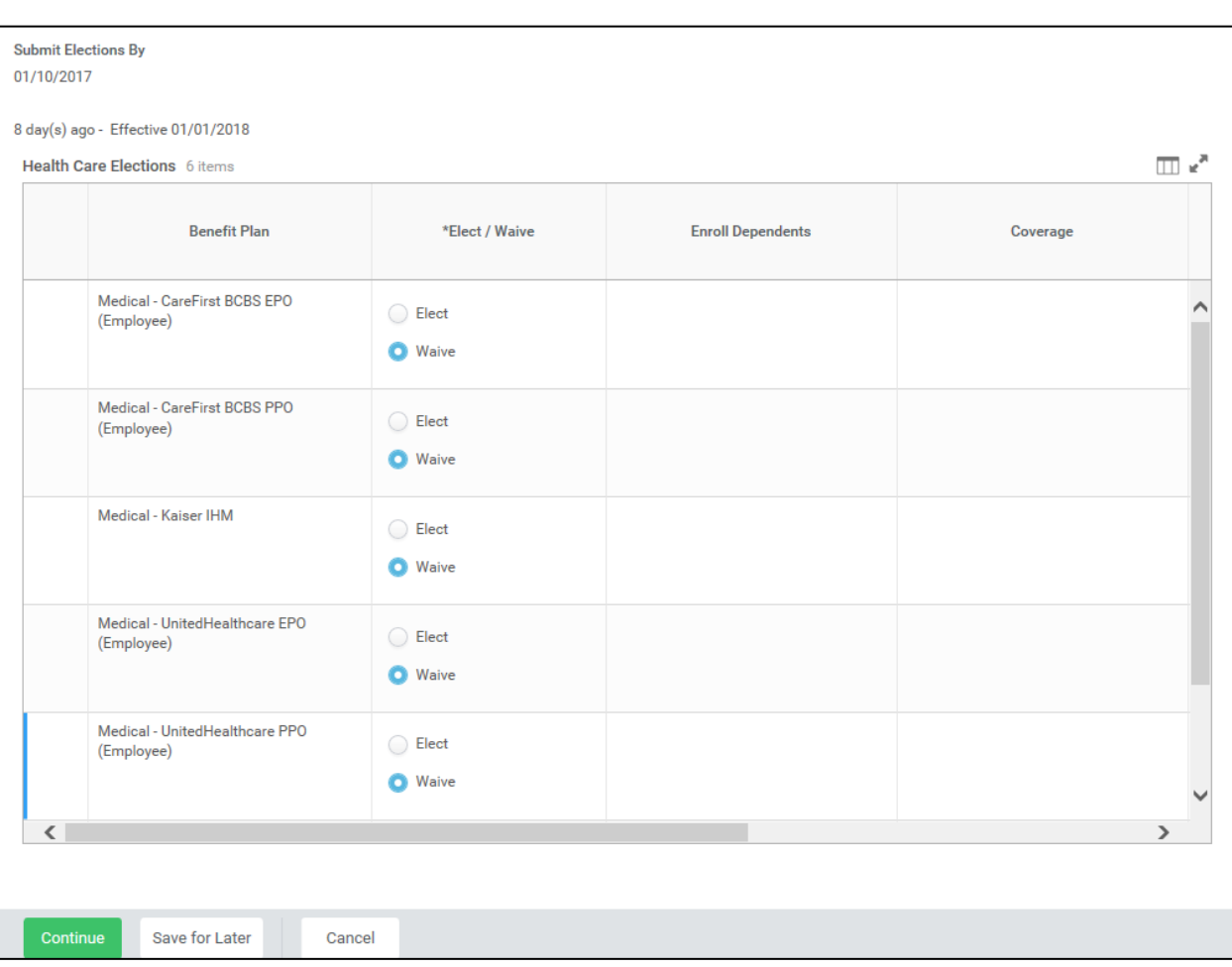

- 8. Make elections on this screen. Note that benefits plans are automatically waived if the employee is not currently enrolled in the plan.
	- Select **Elect** to enroll the employee in Medical.

i. I<br>Note that the system will only allow you to elect one of the medical coverage plans.

- Select **Elect** to enroll the employee in Prescription drug coverage.
- Select **Elect** to enroll the employee in Dental coverage.

Note: Leave election set to Waive for coverage in which the employee does not wish to enroll.

 If applicable, enroll dependents in medical, prescription, and dental coverage by selecting each dependent that should be covered in the **Enroll Dependents** field. For instructions on how to enroll a new dependent, or one who is not available to be selected from the list, refer to the **[Add a Dependent During an Enrollment Event](#page-21-0)** section of this job aid.

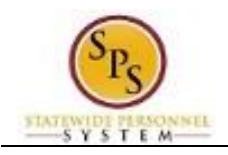

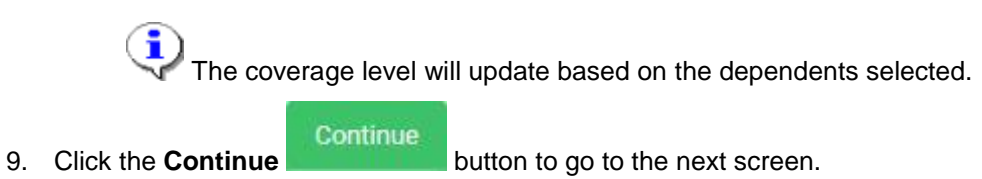

## **Change Benefits for Open Enrollment - Workday**

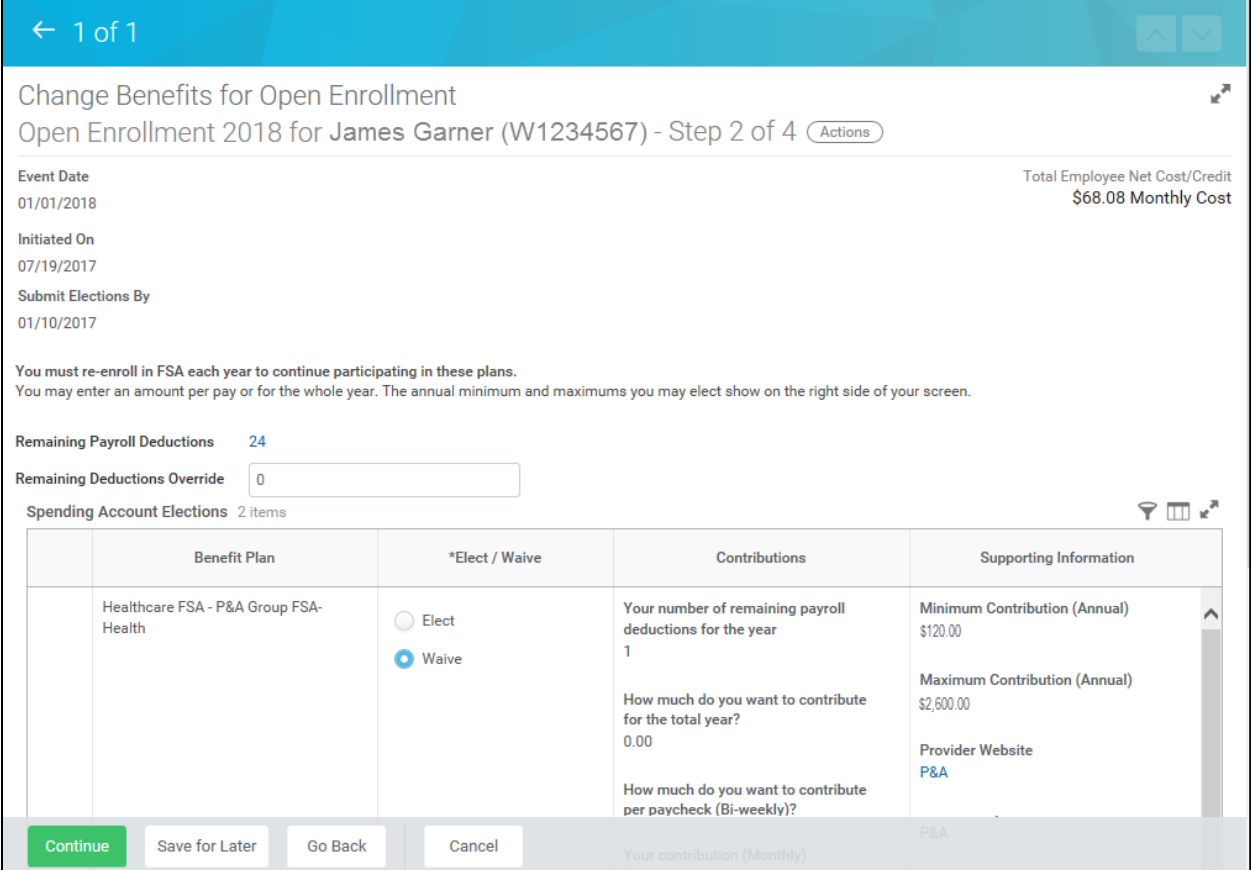

10. You are now on Step 2 of 4 of Open Enrollment. Scroll down if necessary to view all items.

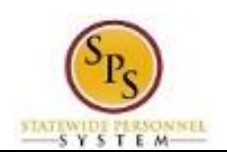

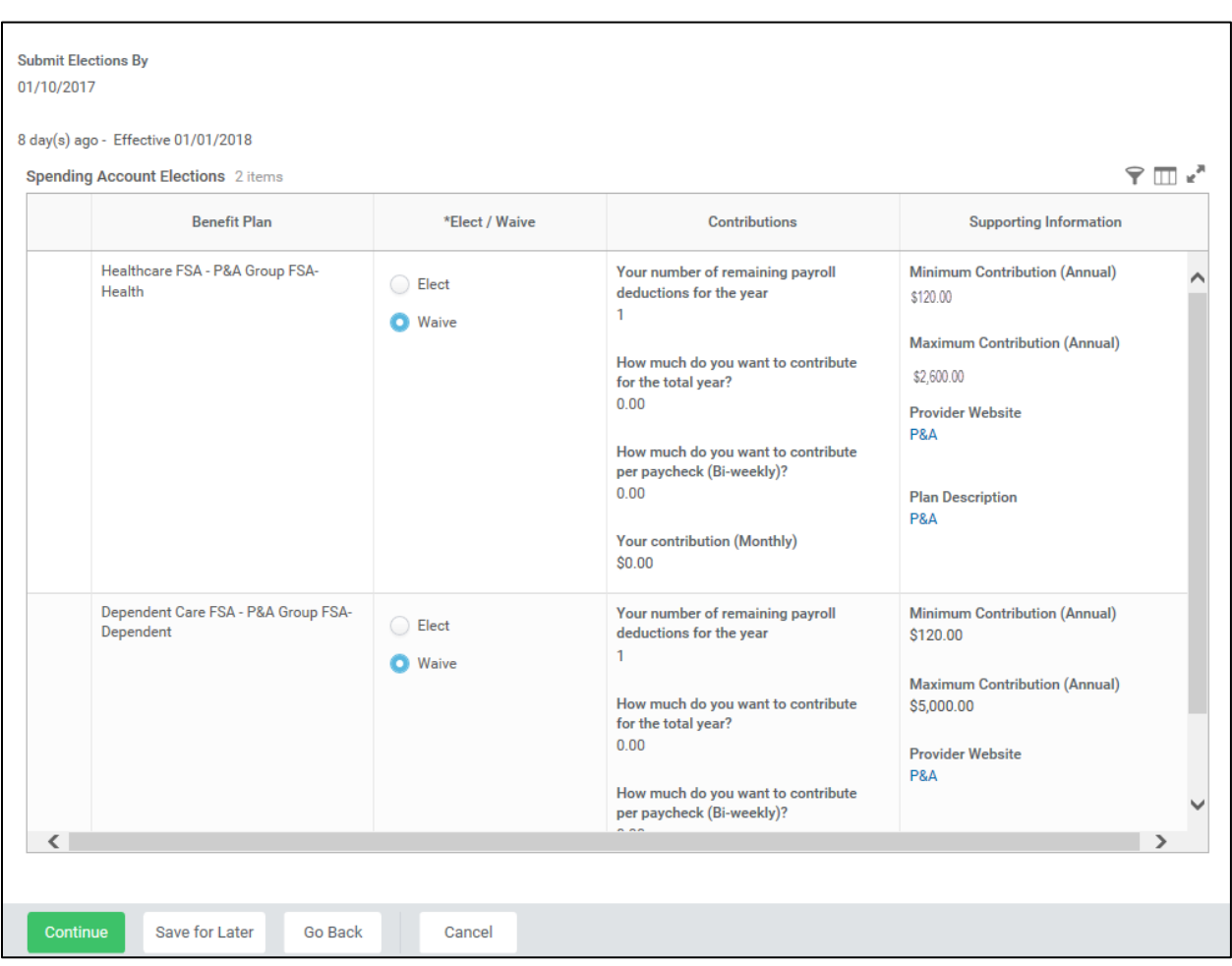

#### 11. On this screen:

Select **Elect** to enroll the employee in Healthcare FSA.

î Note that you will have to enter the amount that you want to contribute for the whole year or per paycheck. The system will calculate the monthly deduction amount.

Select **Elect** to enroll the employee in Dependent FSA.

Ŧ You will have to enter the amount that you want to contribute for the whole year or per paycheck. The system will calculate the monthly deduction amount.

#### Continue

.

12. Click the **Continue continue** button to go to the next screen.

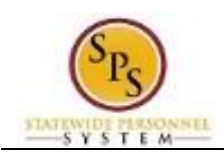

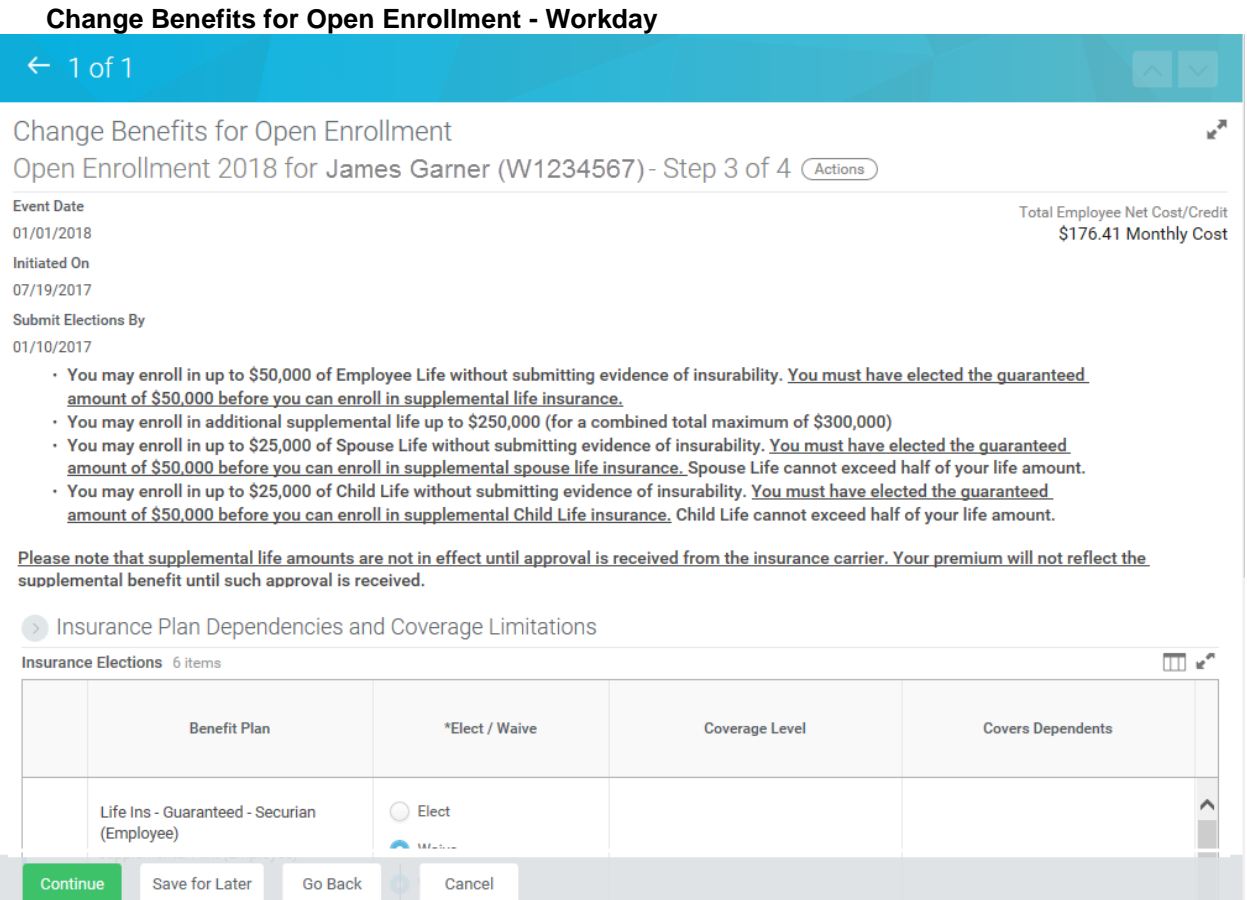

13. You are now on Step 3 of 4 of Open Enrollment. Scroll down if necessary to view all items.

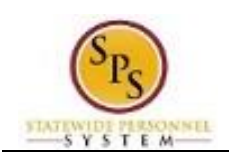

**Submit Elections By** 01/10/2017

8 day(s) ago - Effective 01/01/2018

S Insurance Plan Dependencies and Coverage Limitations

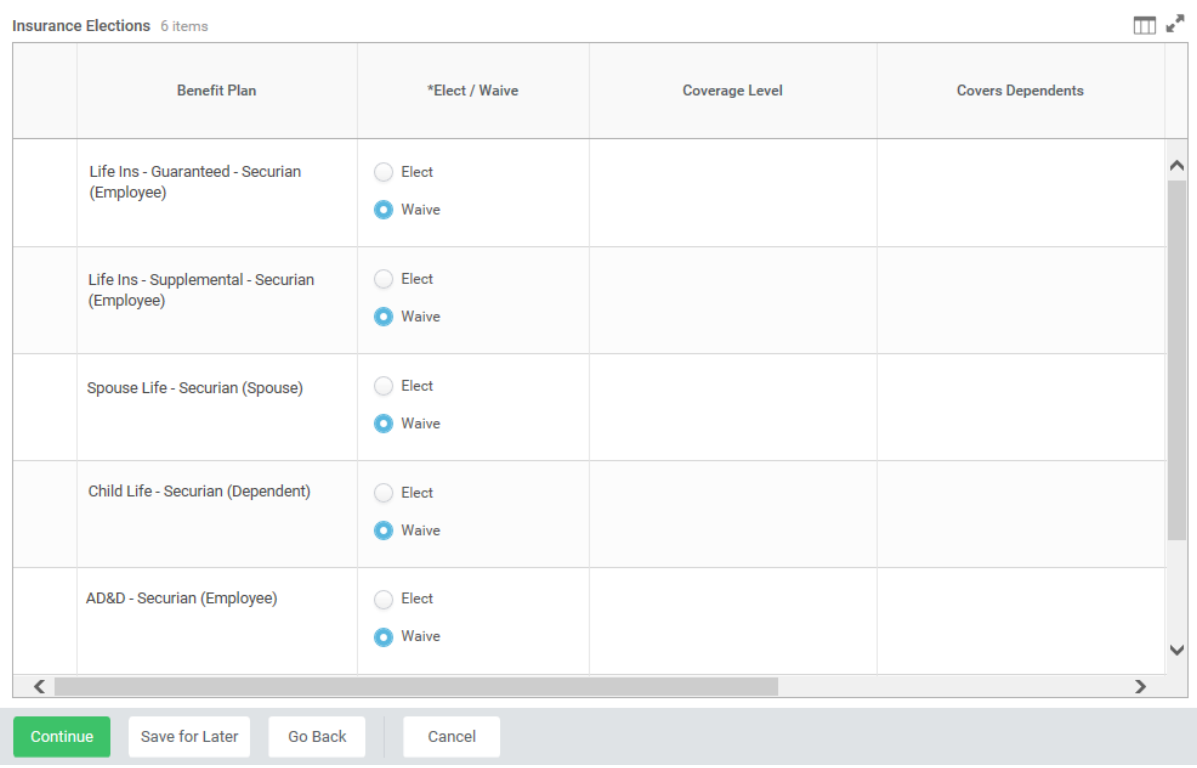

14. On this screen:

Select **Elect** to enroll the employee in Term Life Insurance.

ĩ. You can select up to \$50,000 of term life insurance on behalf of the employee which will be a pre-tax deduction from his or her paycheck under the Life Insurance – Securian guaranteed issue amount for an employee. This means that the employee does not pay taxes on the amount deducted. No evidence of insurability is required for amounts elected up to \$50,000.

 If the employee wants to enroll in more than \$50,000 of term life insurance, select **Elect** Supplemental Life Insurance.

> You CAN NOT enter an amount in this field unless you have entered \$50,000 in the term life insurance election. Any life insurance above \$50,000 will be a post-tax deduction from the employee's paycheck which means he or she WILL have to pay taxes on the amount deducted. Evidence of insurability is required for amounts over \$50,000.

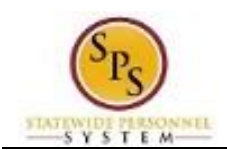

Select **Elect** if the employee wants to enroll in Spouse Term Life Insurance.

In order to be eligible for Spouse Term Life insurance, the employee must be enrolled in Term Life insurance. The amount for Spouse Term life insurance cannot be more than half of the amount that the employee has selected for Term Life insurance.

Select **Elect** if the employee wants to enroll in Child Term Life Insurance.

In order to be eligible for Child Term Life insurance, the employee must be enrolled in Term Life insurance. The amount for Child Term life insurance cannot be more than half of the amount that the employee has selected for Term Life insurance.

Select **Elect** to enroll the employee in AD&D Insurance and enter the amount.

Continue

15. Click the **Continue** button to go to the next screen.

## $\leftarrow$  1 of 1

Change Benefits for Open Enrollment Benefit Elections Review for Open Enrollment 2018 - Step 4 of 4 (Actions) المی

#### Your Benefit Elections will not take effect unless you check the "I Agree" box below and click the "SUBMIT" button.

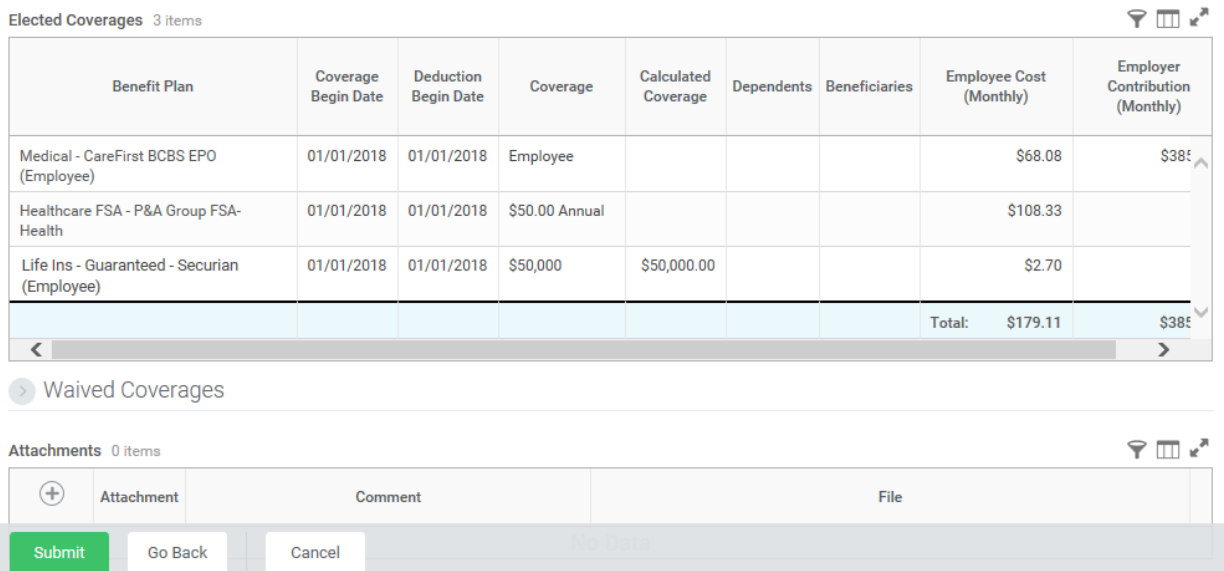

16. On Step 4 of 4, review the benefit elections and the total monthly cost for the benefit elections.

17. Attach any documents for new dependents if all are available. If not, wait until the Dependent

**Total Employee Net Cost/Credit** \$179.11 Monthly Cost

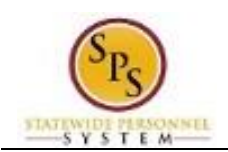

Verification Audit process following the start of the new plan year.

#### 18. Scroll down if necessary to view all items.

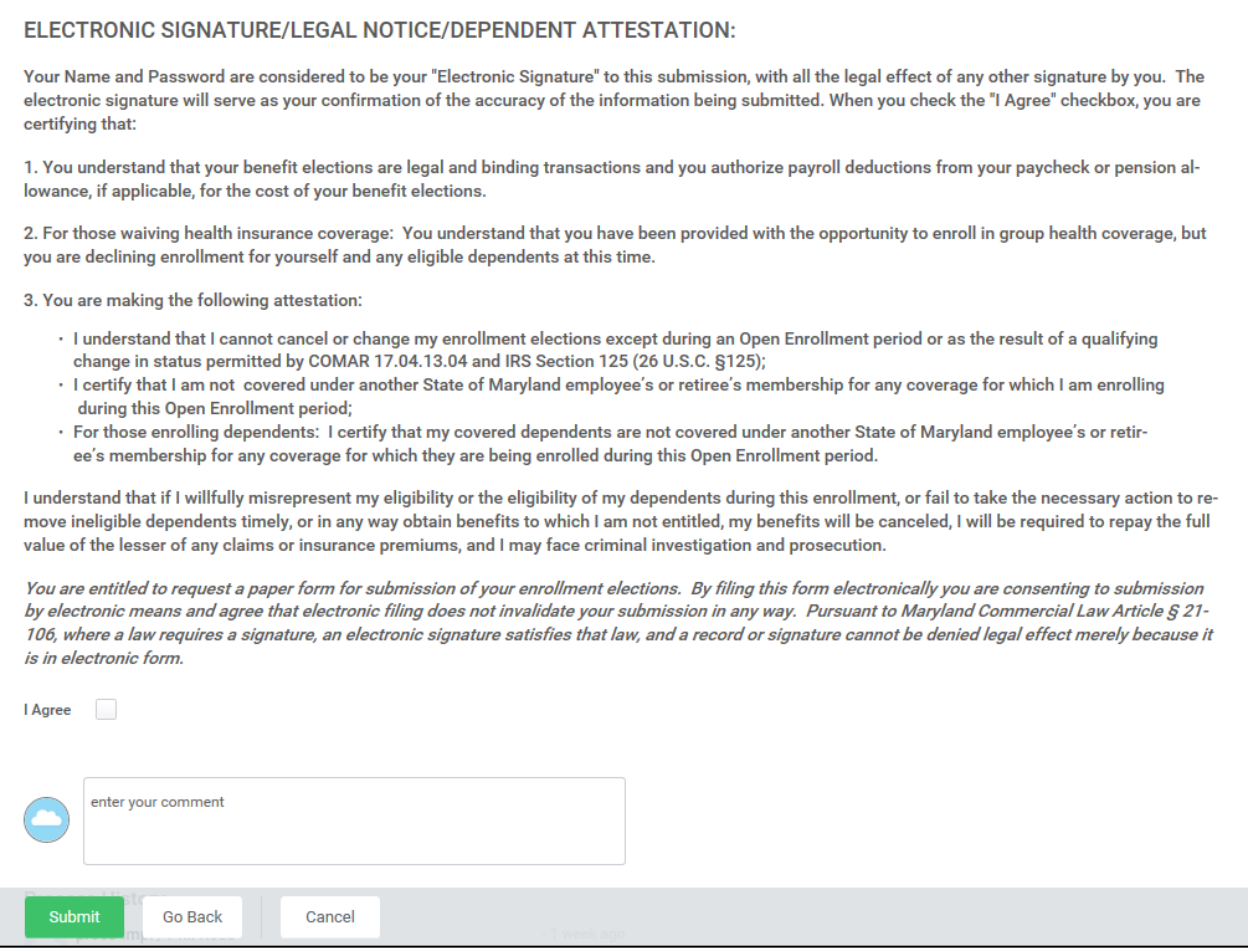

19. Check the "I Agree checkbox to certify the benefit elections benefit elections chosen by the employee.

Submit

20. Click the **Submit button** to submit the benefit elections.

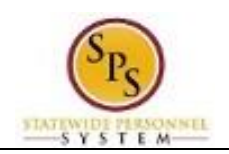

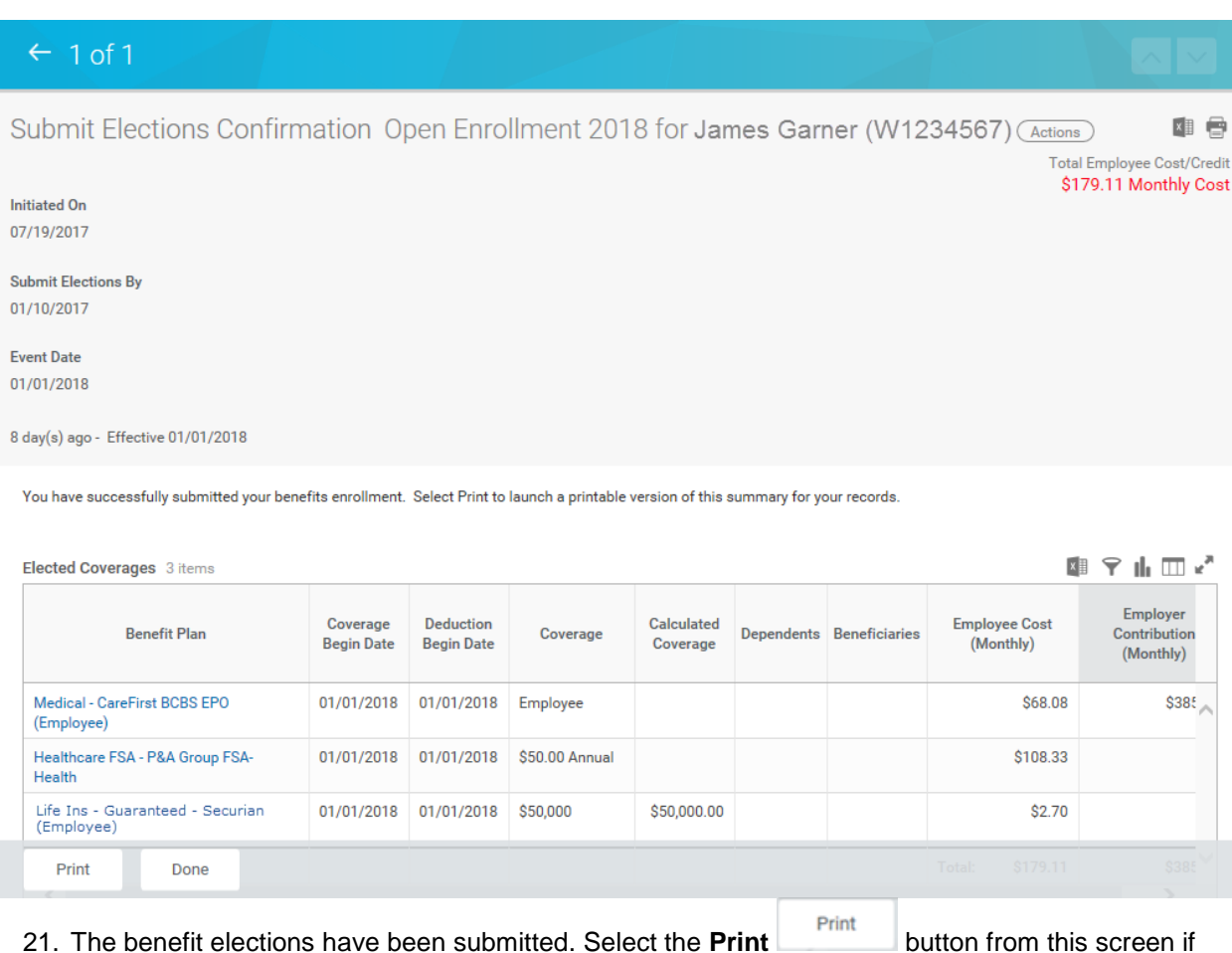

you need to print the Confirmation Summary Statement, otherwise you will not be able to go back

and print. Click the **Done button to finish.** 

i You can still make changes to the employee's open enrollment elections even after you have submitted the elections until the last day of open enrollment.

Note that when viewing the employee's benefits, these benefits will not show as active until the plan year begins (January  $1<sup>st</sup>$  of the upcoming year).

For instructions on how to view open enrollment benefits, refer to the **[View Benefit Election](#page-31-0)  [History for an Employee](#page-31-0)** section of this job aid).

22. The System Task is complete.

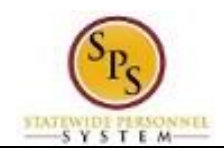

## **Edit Open Enrollment Elections for an Employee**

<span id="page-15-0"></span>Use this procedure to edit Open Enrollment elections on behalf of an employee.

Benefit elections can be modified until the last day of Open Enrollment.

Note that SPMS Agency Benefits Coordinators will edit open enrollment elections for an employee when necessary.

#### **Procedure:**

- 1. Enter the employee's name or W number in the **Search** field.
- 2. Click the **search** icon.

## **Search Results - Workday**

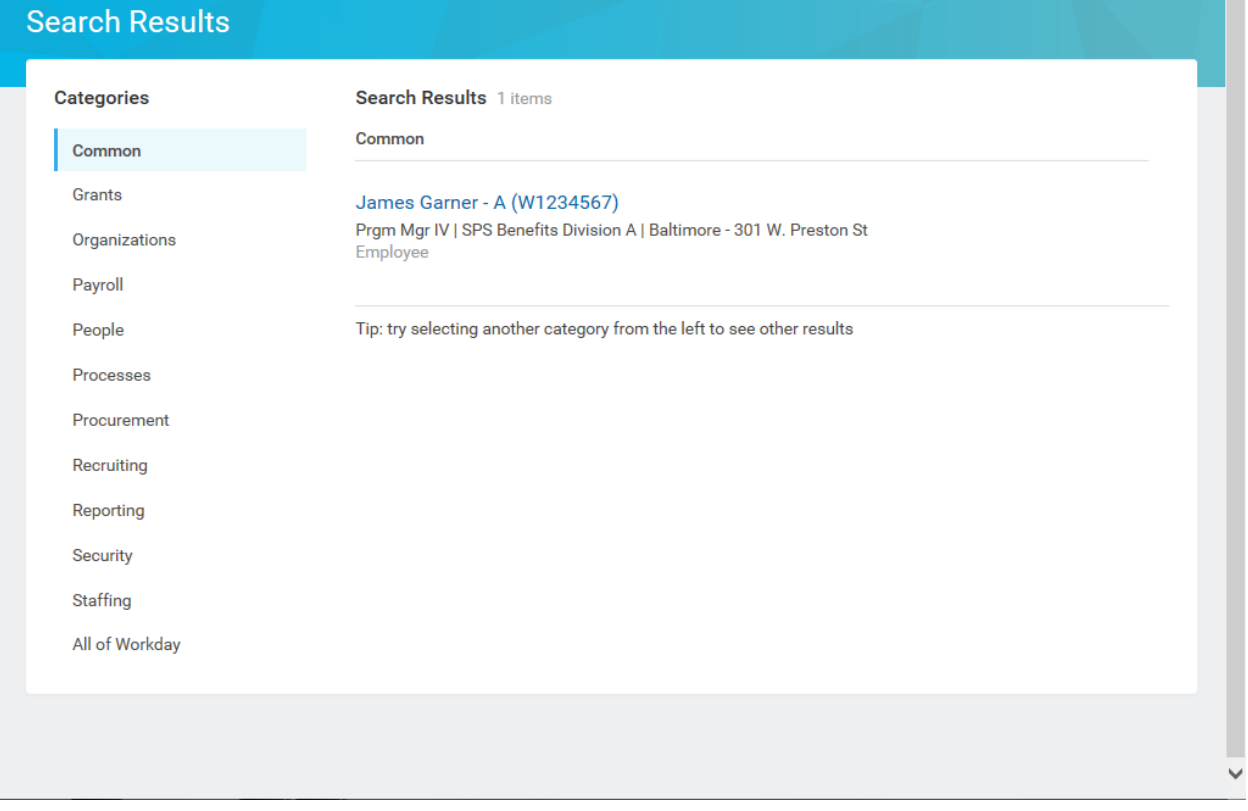

3. Click the employee name hyperlink.

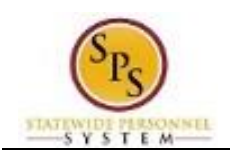

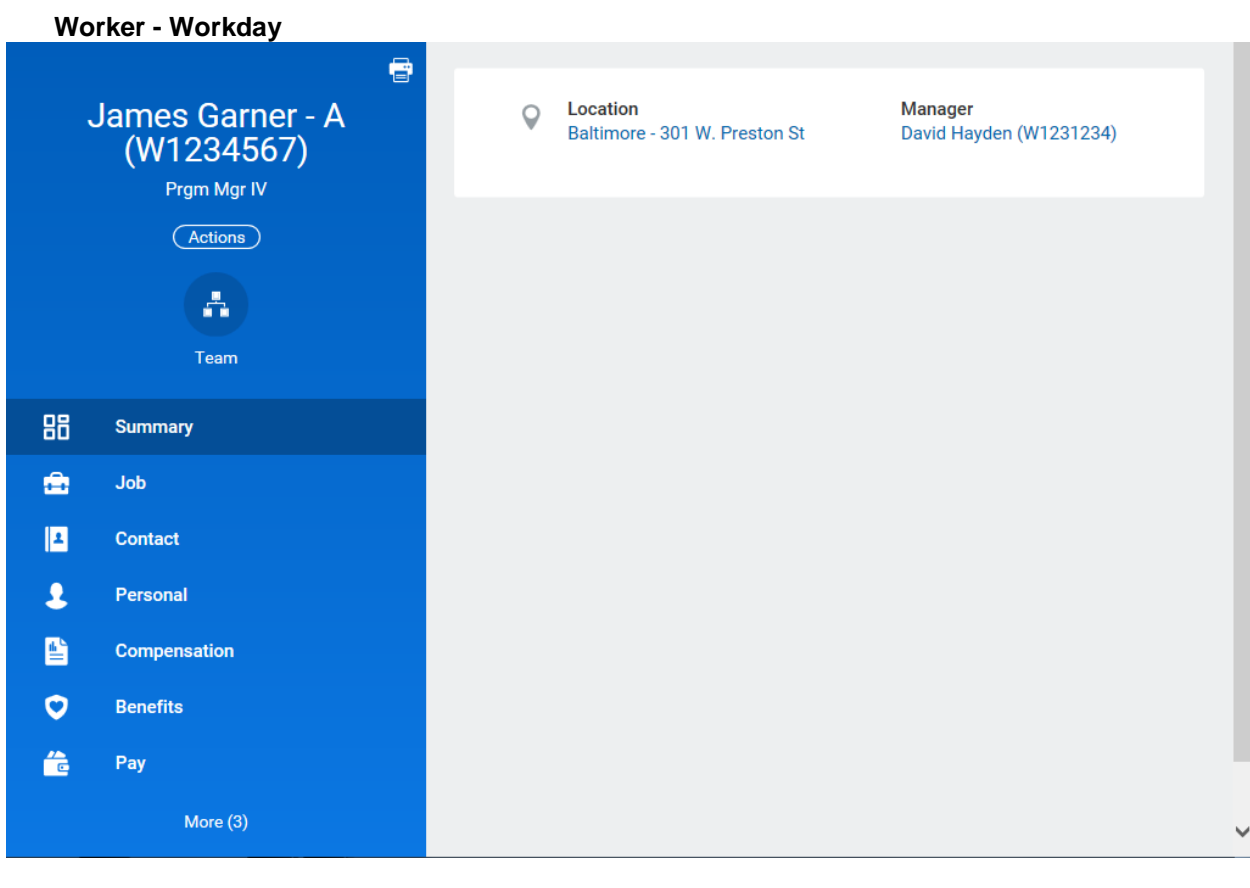

4. On the Job tab, click the **Worker History** Worker History sub-tab.

 $\bf Q$ More  $\sim$ Note: You may have to click the More drop down arrow to find a complete list of options.

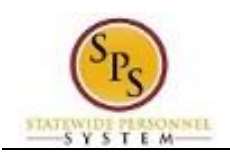

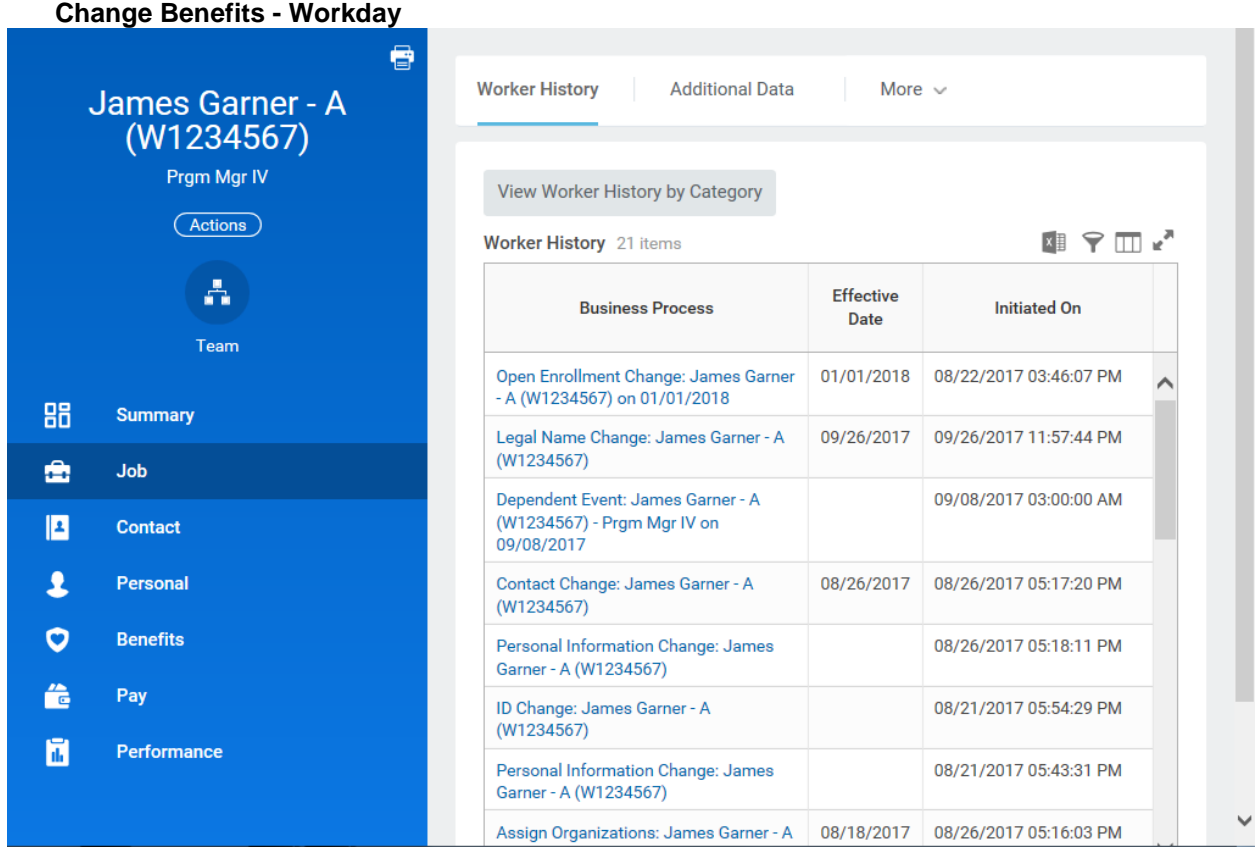

5. **Click the Related Action and Preview** icon next to the Open Enrollment Change for the employee.

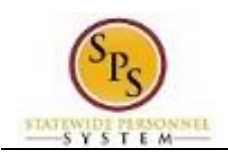

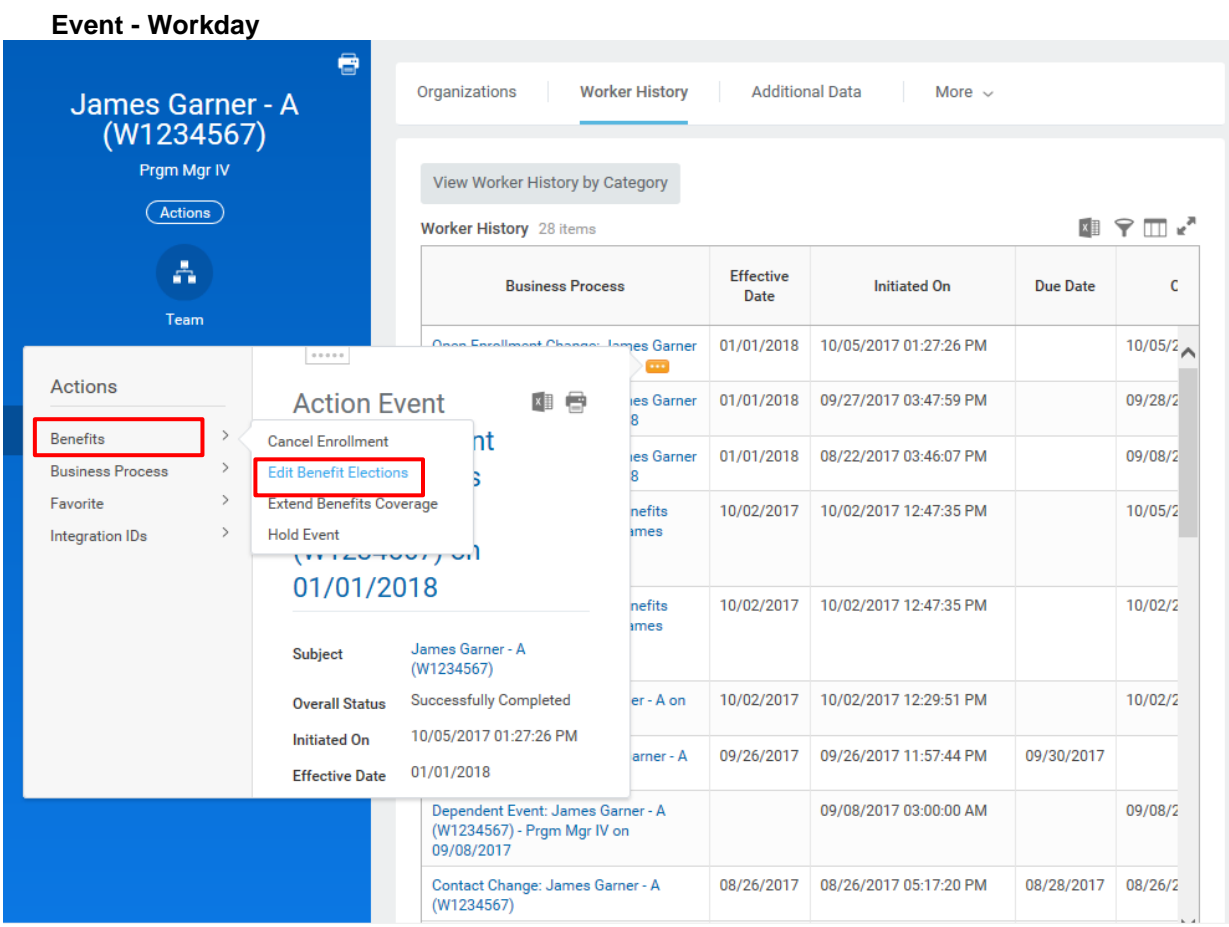

6. In the menu, hover over Benefits and then click the Edit Benefit Elections hyperlink.

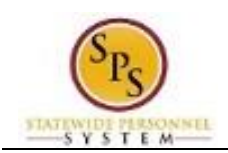

## **Edit Benefit Elections - Workday**

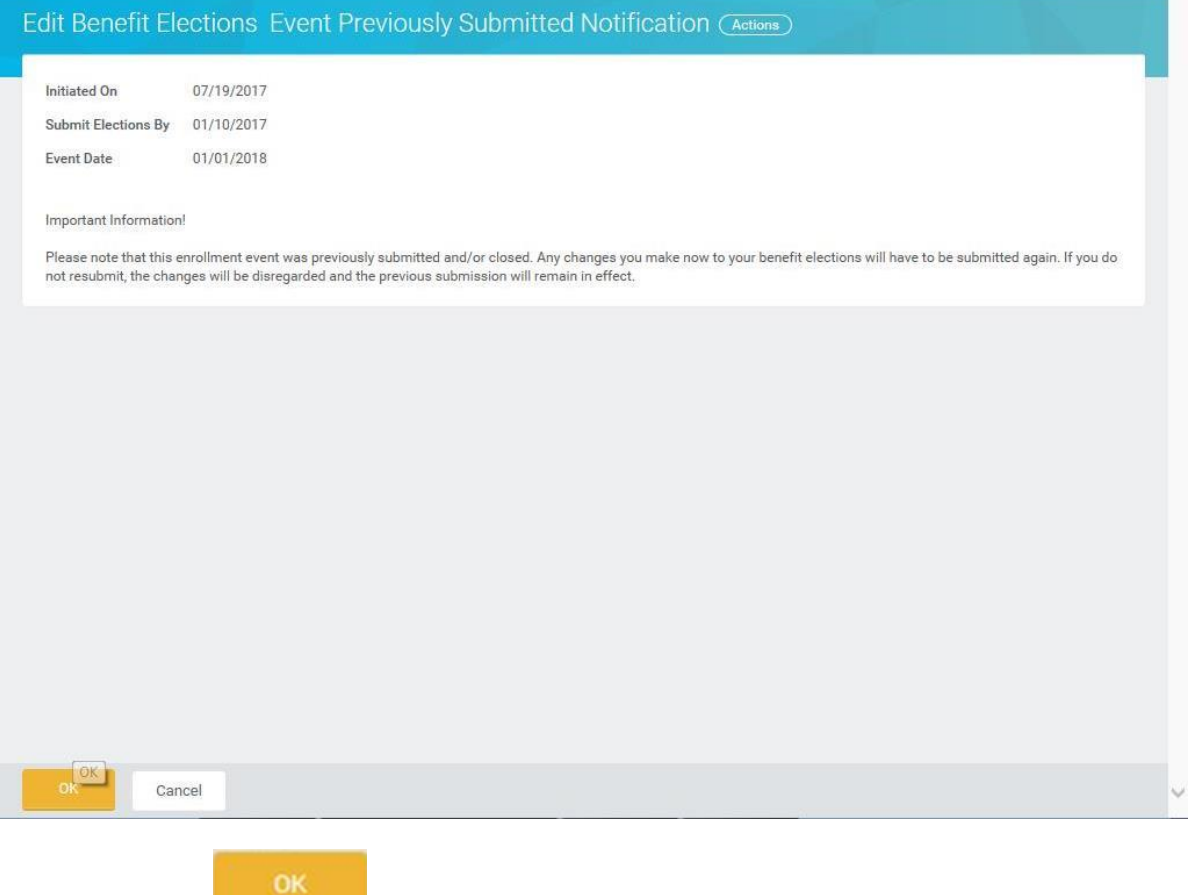

7. Click the OK **button.** 

Ŧ Note the message that any changes you make to the benefit elections will need to be submitted again or the changes will be disregarded and the previous submission will remain in effect.

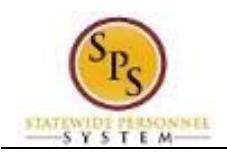

## **Edit Benefit Elections - Workday**

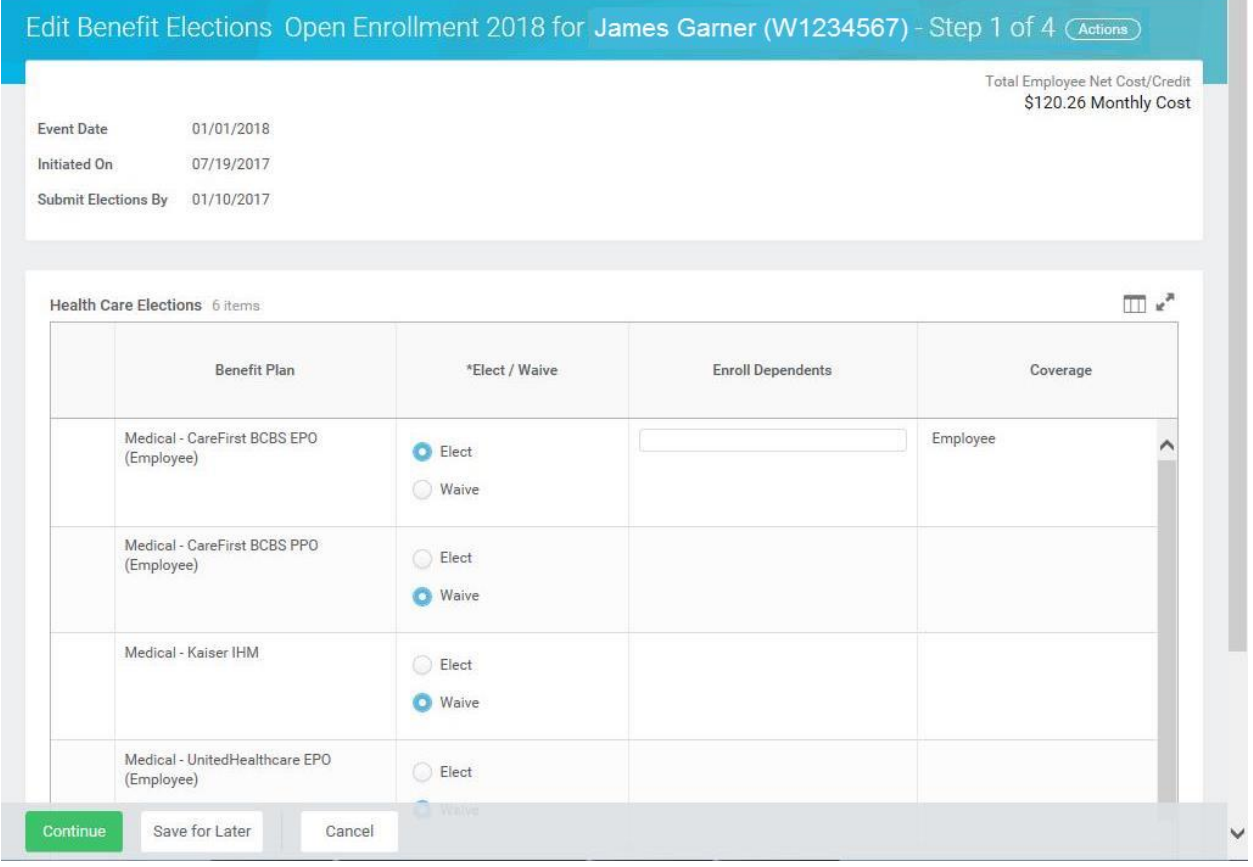

8. Edit the benefit elections as necessary.

Refer to the **[Complete Open Enrollment for an Employee](#page-2-0)** section of this job aid for specific

instructions on completing open enrollment elections. Be sure to click Done when changes are complete.

9. The System Task is complete.

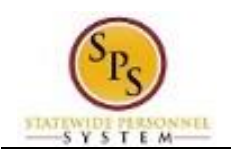

## **Add a Dependent During an Enrollment Event**

<span id="page-21-0"></span>Use this procedure to add a dependent for benefits. Dependents can only be added to benefits when an enrollment event (i.e., New Hire Enrollment, Open Enrollment, Life Event Change) is being completed.

#### **Procedure:**

### **1 of 1 - Workday**

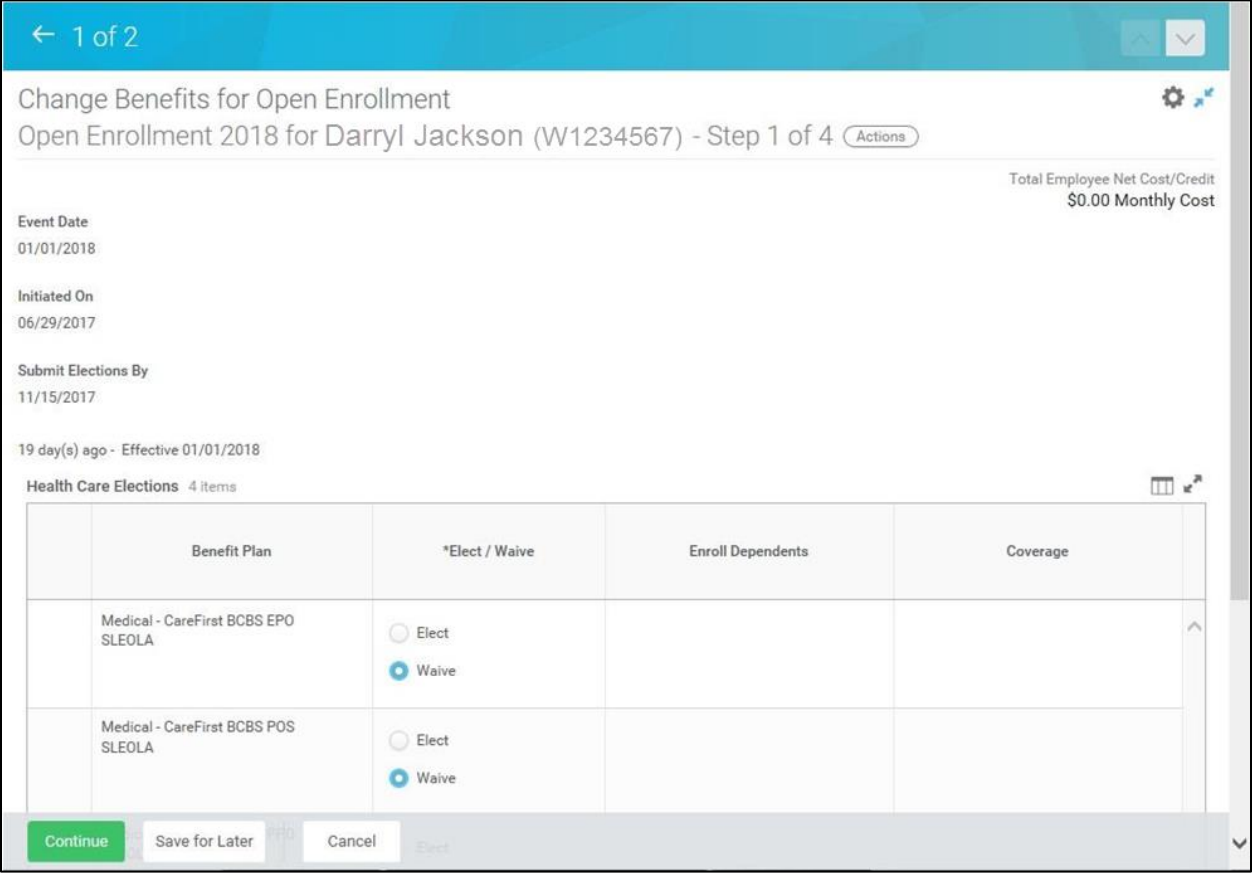

1. On the Change Benefits Elections (Step 1 of 4) screen, select the item(s) to elect under health care elections.

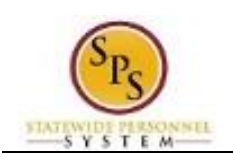

**1 of 1 - Workday**

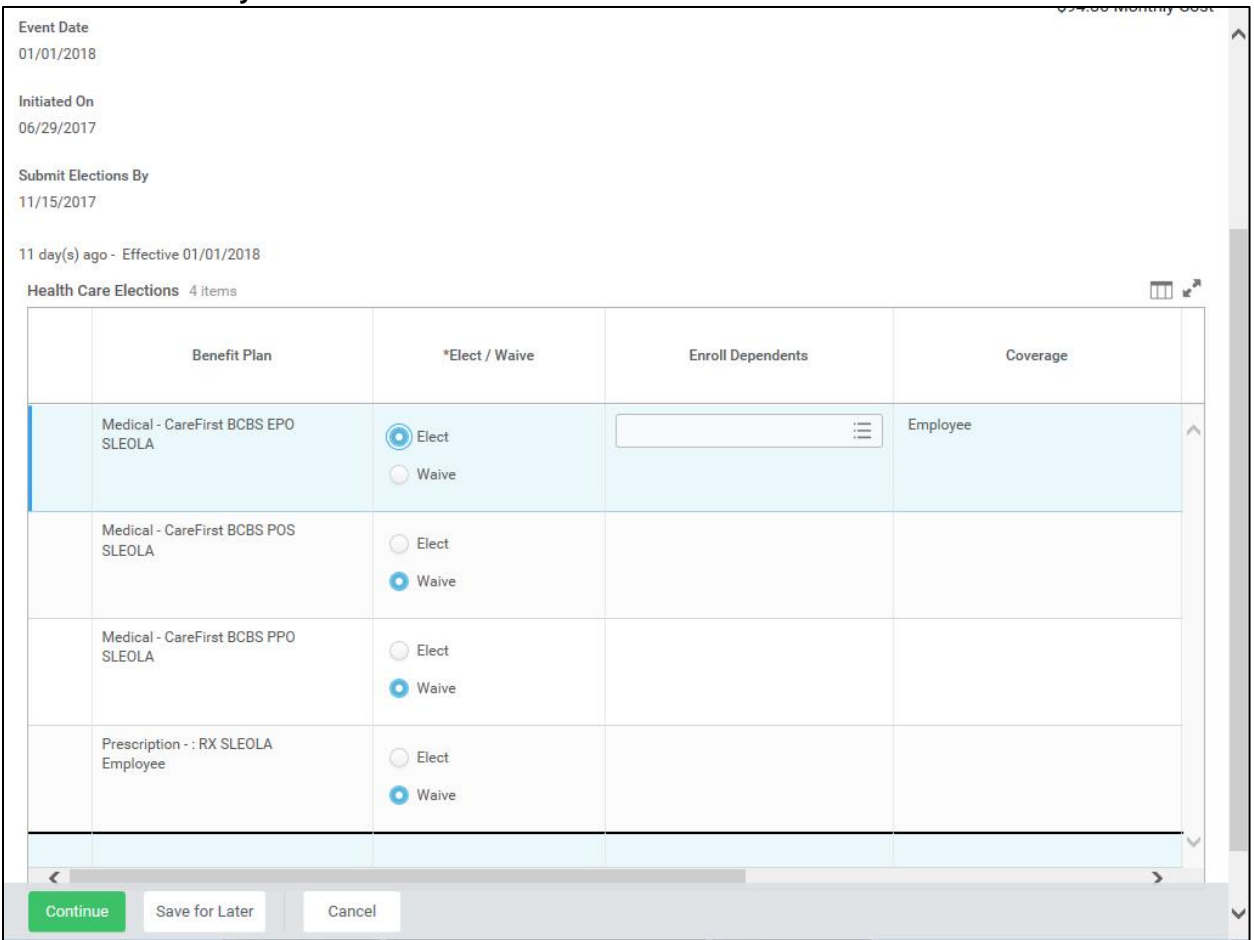

2. Use the prompt  $\equiv$  in the **Enroll Dependents** field to enroll dependents for benefits.

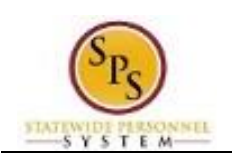

**1 of 1 - Workday**

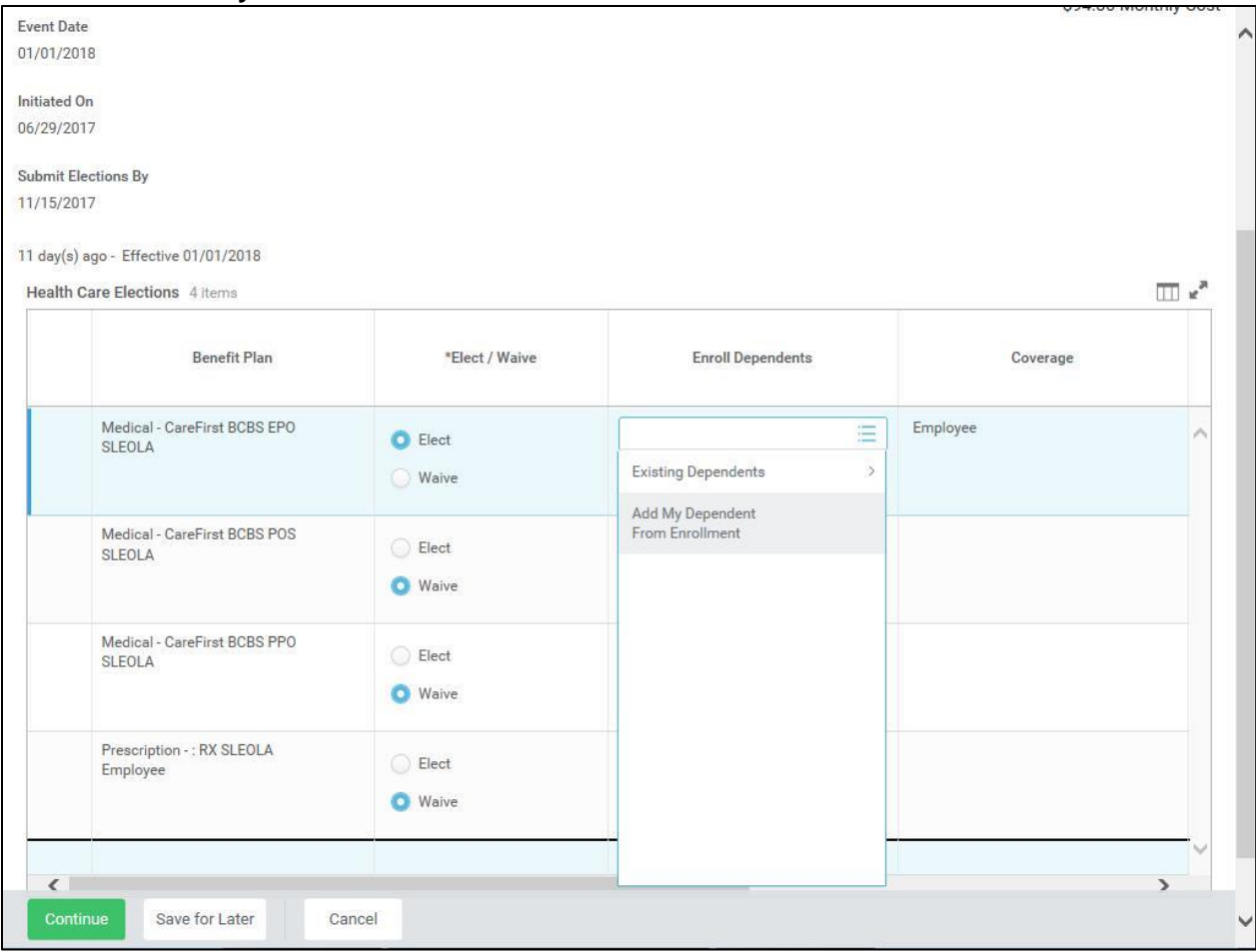

Add My Dependent 3. To add a new dependent, select the **Add My Dependent From Enrollment** menu item.

> If you already have an existing dependent, the dependent can be selected using the **Existing Dependents** menu item.

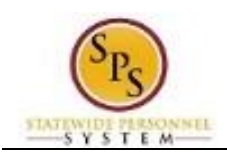

#### **Add My Dependent From Enrollment - Workday**

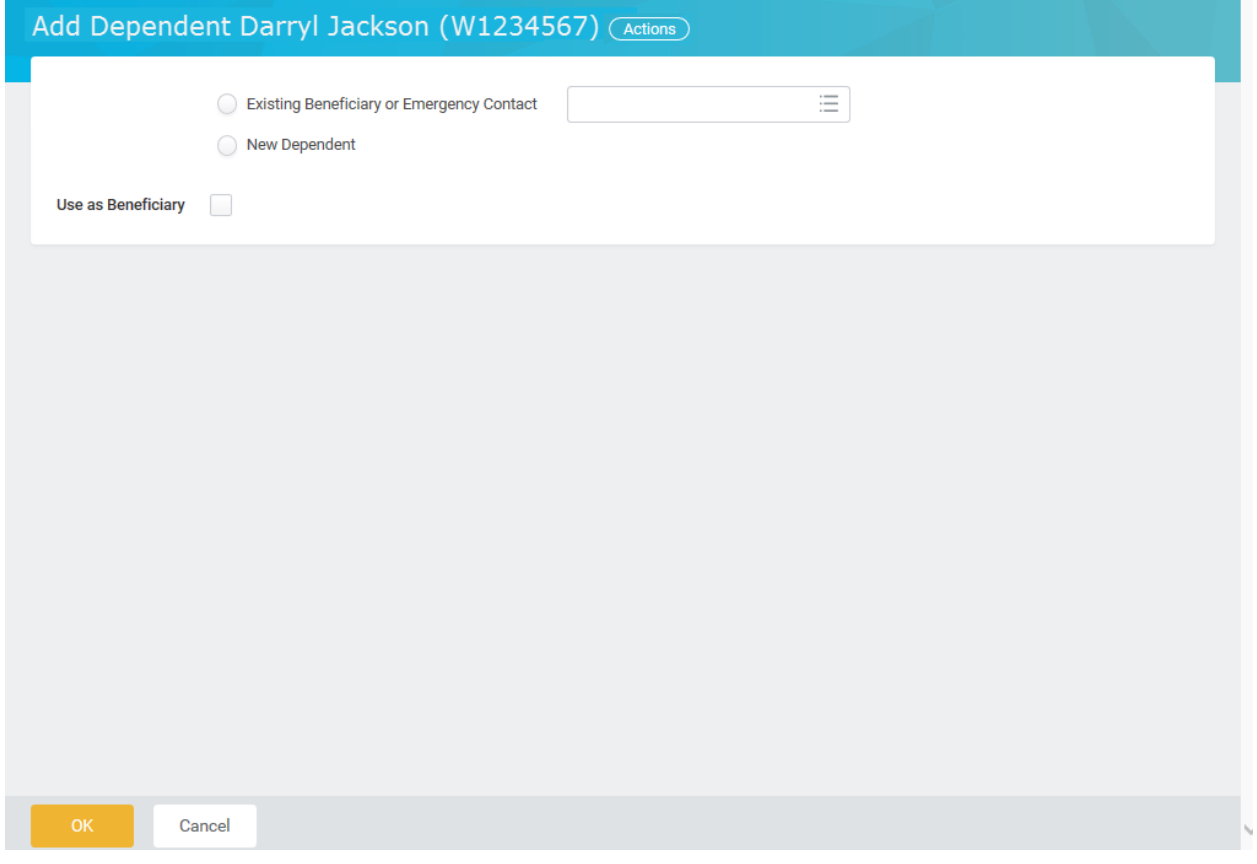

- 4. Select the **Existing Beneficiary or Emergency Contact** radio button and check to see if the dependent you are adding is already listed as an Emergency Contact. If so, choose from the list. If the new dependent is not an emergency contact, then select the **New Dependent** Wew Dependent radio button.
- 5. DO NOT check the **Use as Beneficiary** checkbox.

i **Information**: Life insurance beneficiaries will not be managed in SPS. Beneficiaries will still be managed directly by the life insurance vendor. See the Beneficiary Designation form on the DBM Health Benefits website under Term Life and AD&D.

6. Click the OK **button.** 

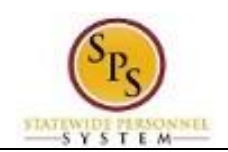

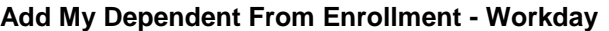

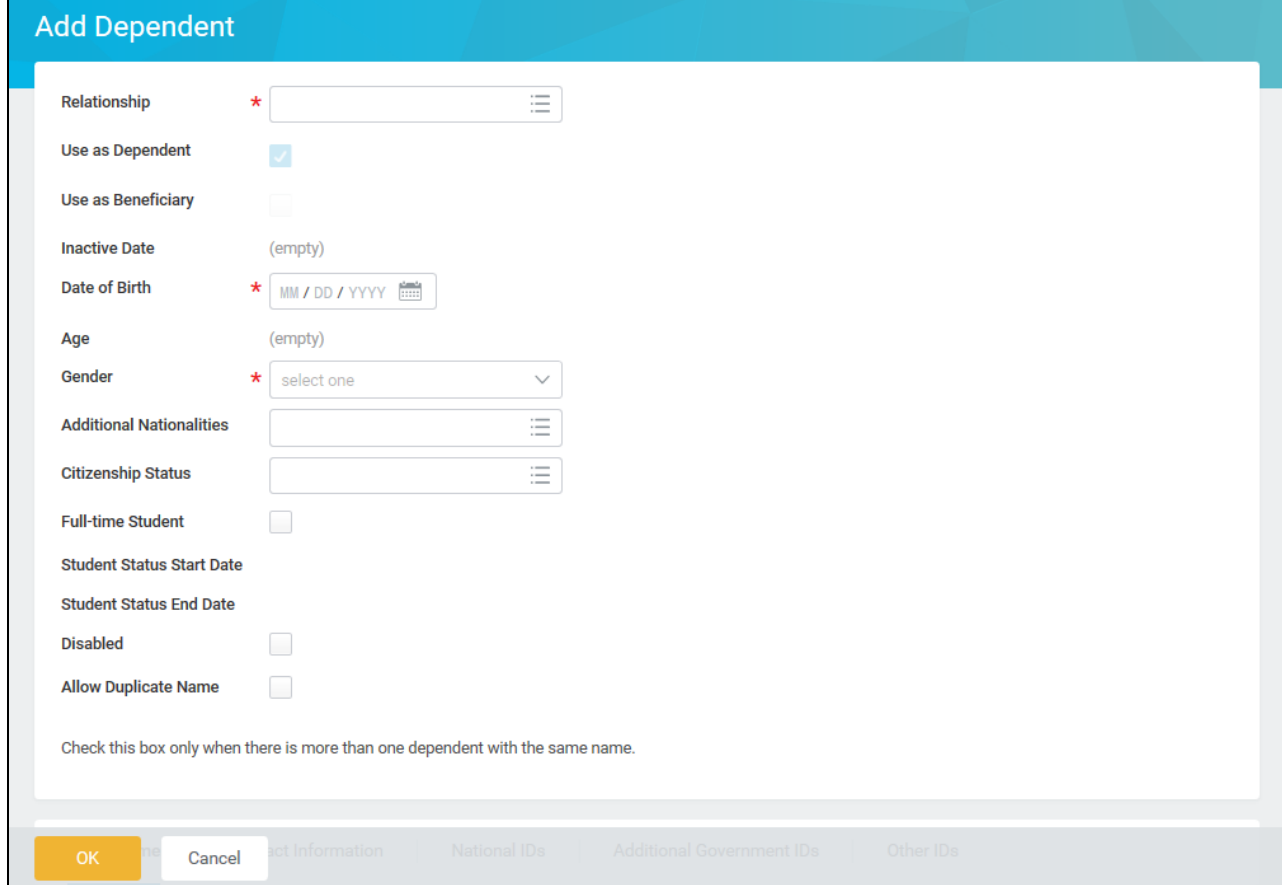

- 7. On this screen, complete the following fields:
	- Use the **Relationship** prompt to select the relationship of the dependent.
	- Enter the date of birth for the dependent you are adding in the **Date of Birth** field.
	- Use the **Gender** drop down to select the gender of the dependent.
- 8. Scroll down to continue.

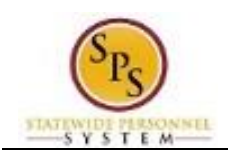

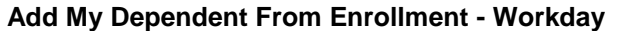

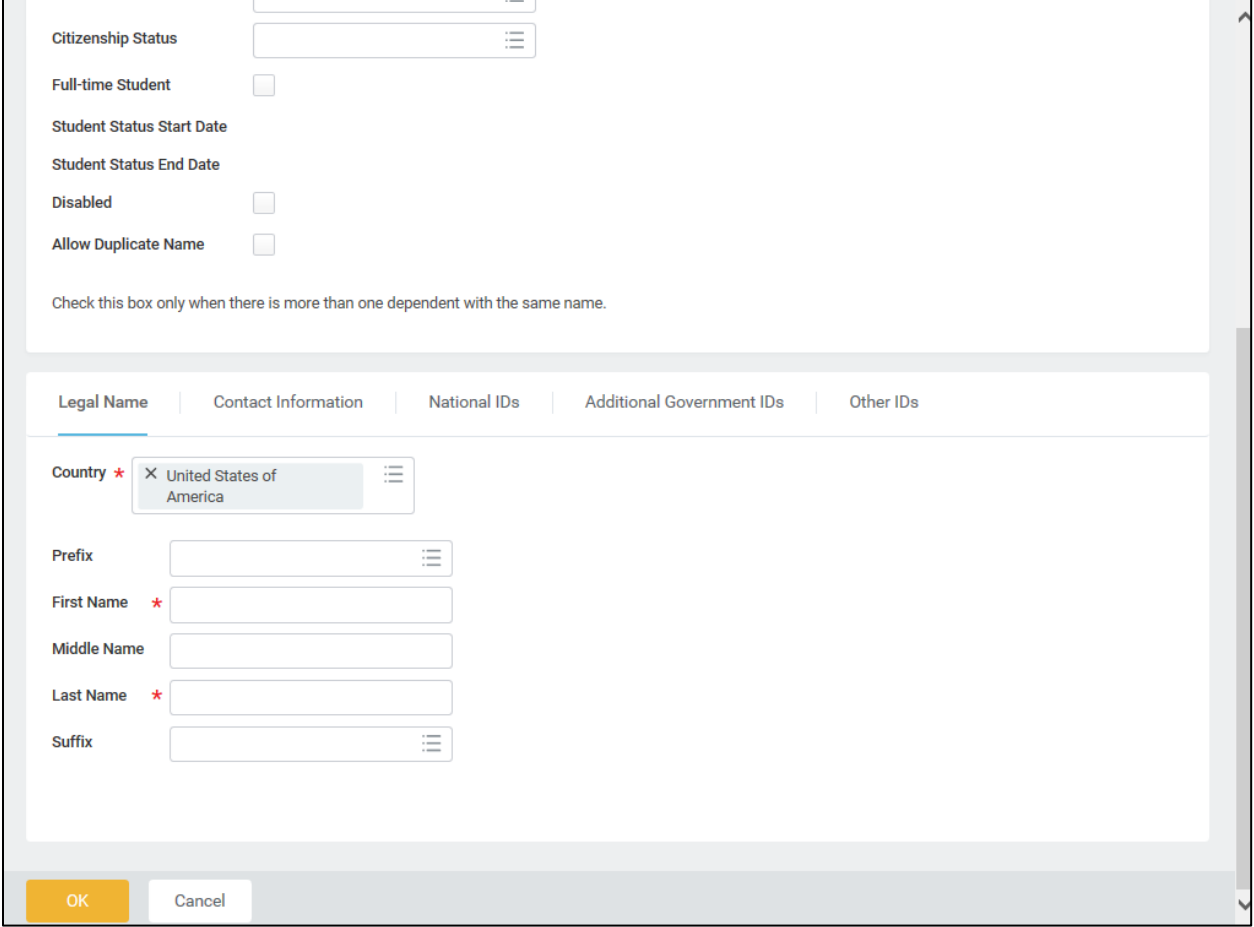

## 9. Ensure the **Legal Name** tab is selected and complete the following fields:

- 
- Enter the first name of the dependent you are adding in the **First Name** field.
- Enter the middle name of the dependent you are adding in the **Middle Name** field

It is recommended to enter the middle name even though it is not a required field.

Enter the last name of the dependent you are adding in the **Last Name** field.

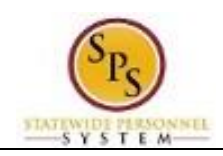

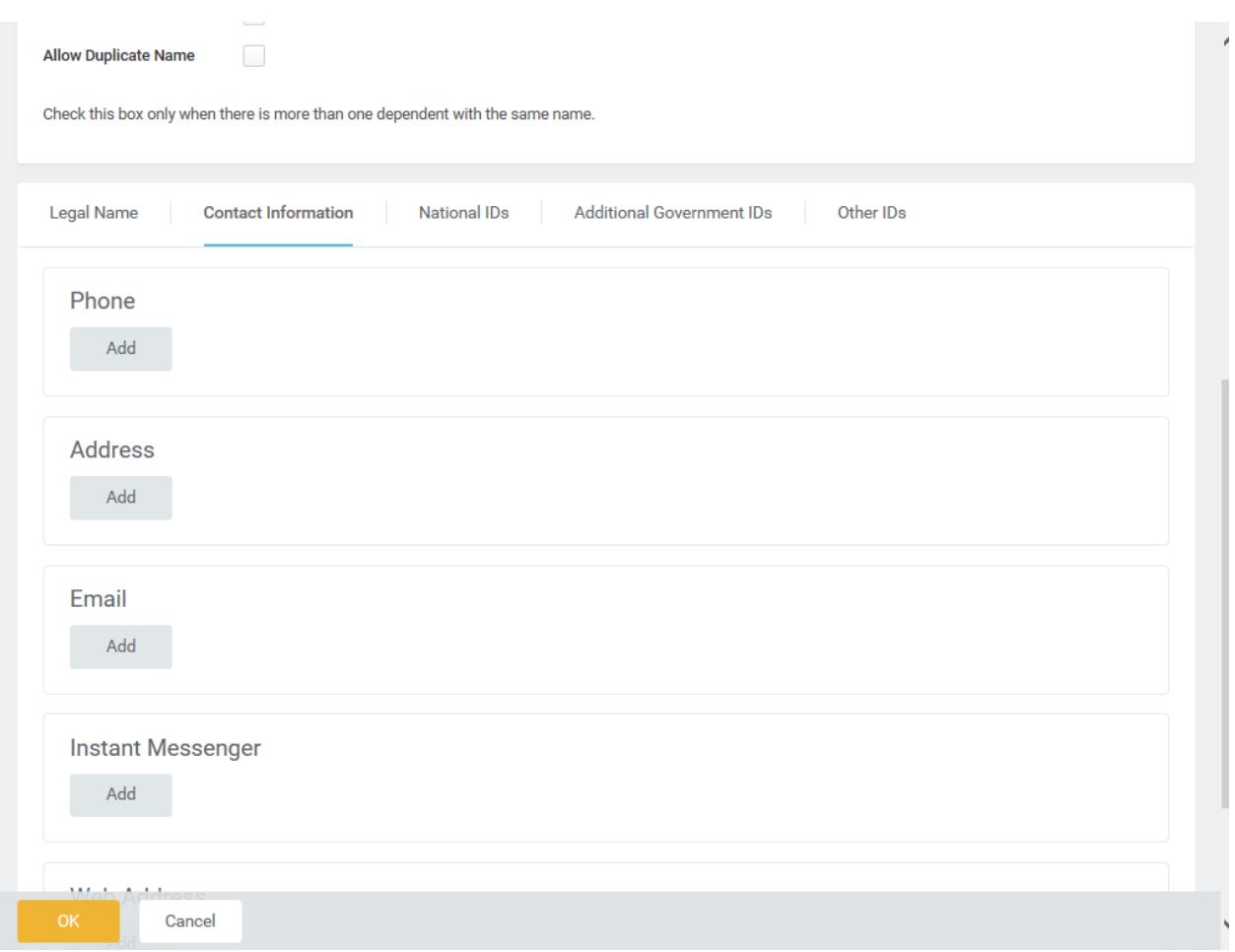

- 10. Select the Contact Information Contact Information tab:
- Add 11. In the **Address** section, click the **Add** button to enter the address for the dependent.

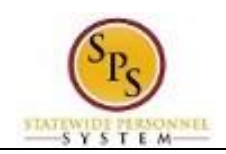

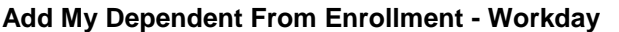

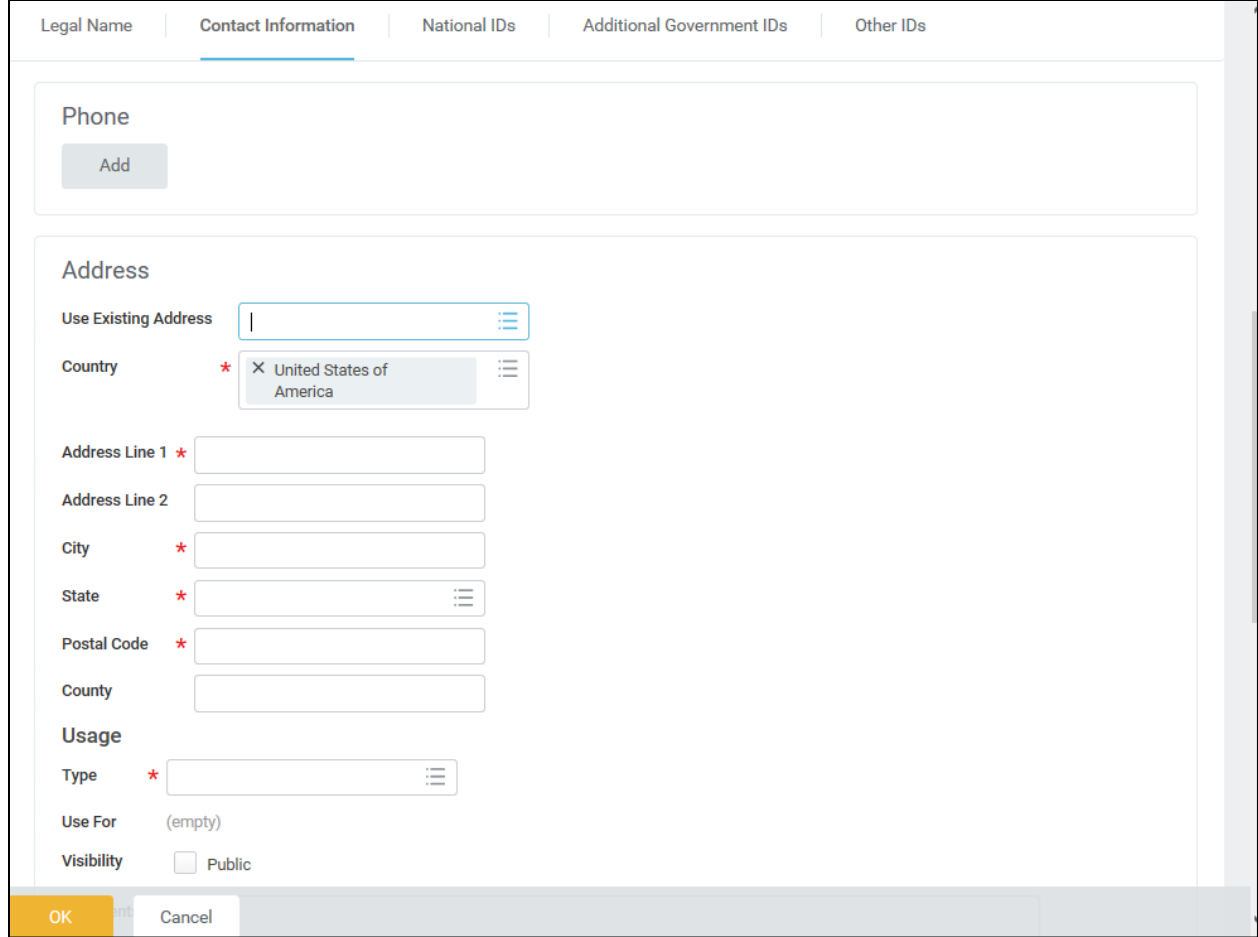

## 12. On this screen, complete the following fields:

- Use the prompt to select the **Country**.
- Enter the street address in the **Address Line 1** field.
- Enter the city in the **City** field.
- Enter the state in the **State** field.
- Enter the zip code in the **Postal Code** field.
- Use the **Type** prompt to type of address (Work or Home).

i The **Use Existing Address** prompt can be used to select the address associate with the employee.

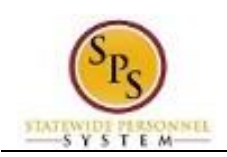

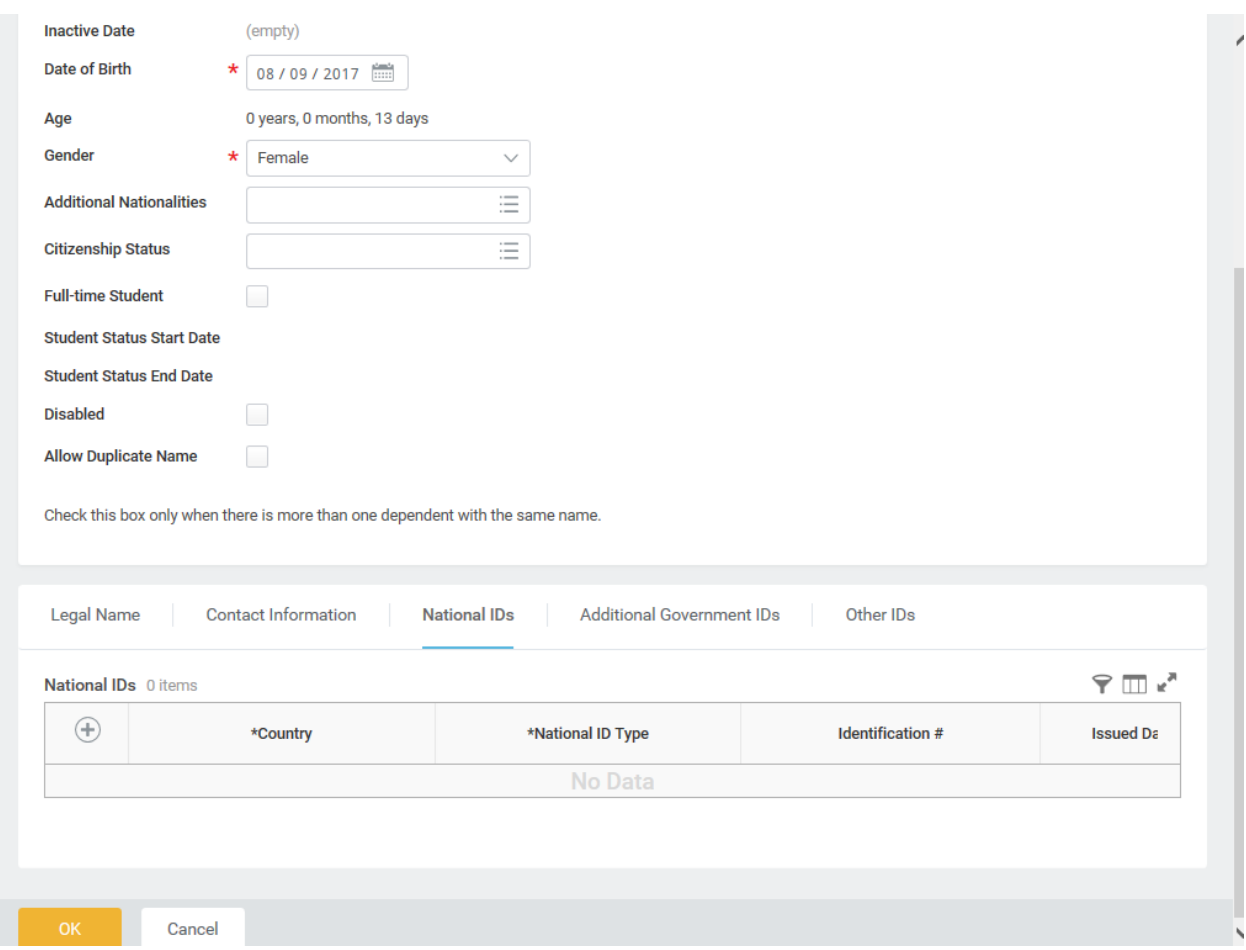

## 13. Select the **National IDs** National IDs tab.

### 14. Click the **Add** button to complete the following fields:

- Use the prompt to select the **Country**.
- Select the **National ID Type**.
- Enter the social security number for the dependent in the **Identification #** field OR enter the tax identification number for foreign nationals.

i Note that if you do not enter the social security number at this point, you will be prompted later to enter a reason for not entering it (e.g., birth of a child who does not yet have a social security number).

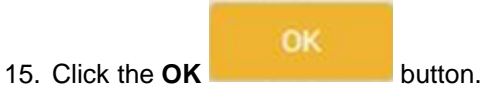

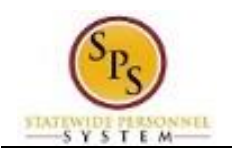

 $\mathbf Q$ You have successfully added the dependent. When you complete subsequent elections, you will not have to add the dependent again. The dependent will be listed in the Existing Dependents menu item of the **Enroll Dependents** field.

16. The System Task is complete.

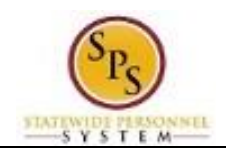

## **View Benefit Election History for an Employee**

<span id="page-31-0"></span>Use this procedure to view the benefit election history for an employee.

Note that SPMS Agency Benefits Coordinators can view benefit election history for their employees. The Employee Benefits Division can view benefit election history for all employees.

#### **Procedure:**

- 1. Enter the employee name or W number in the **Search** field.
- 2. Click the **search** Q icon.

### **Search Results - Workday**

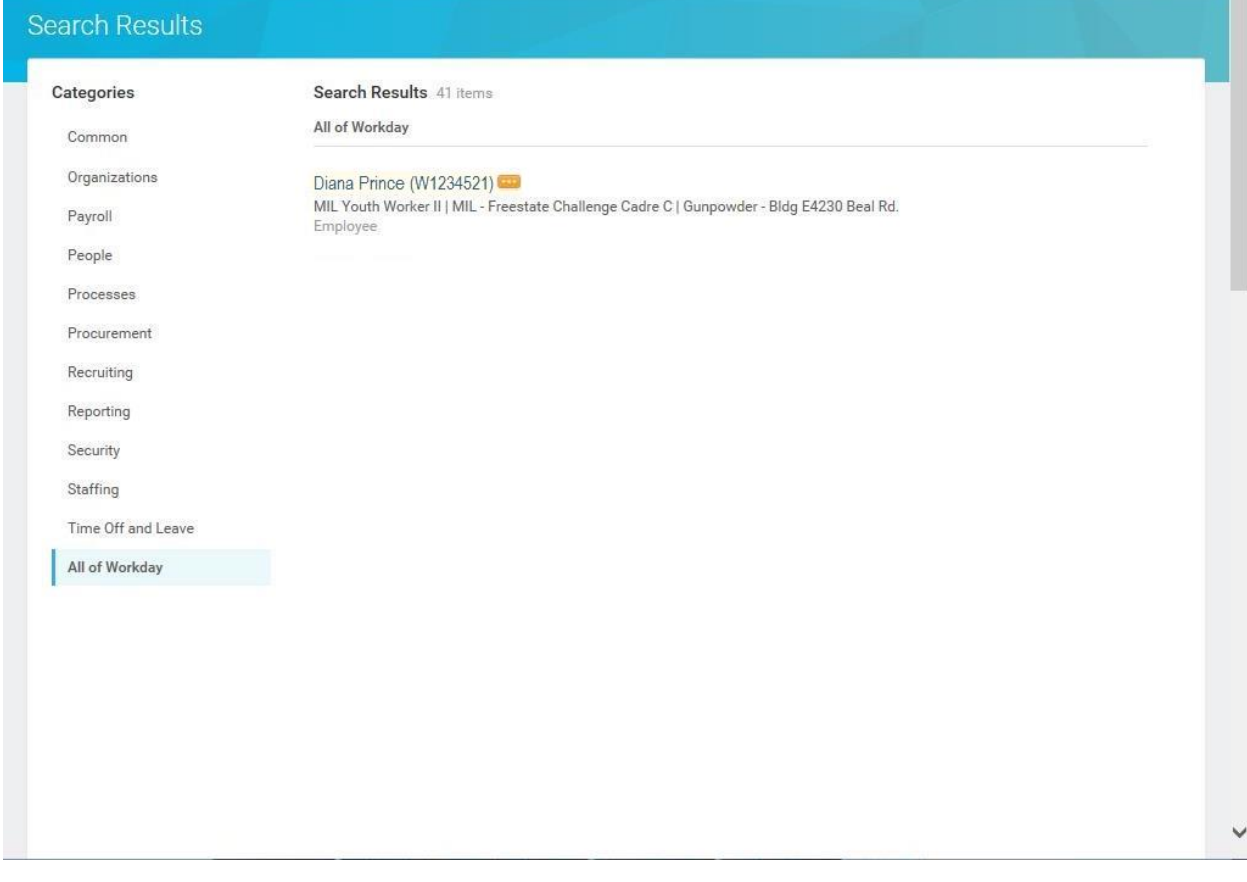

3. Click the **Related Actions and Preview** icon next to the employee's name.

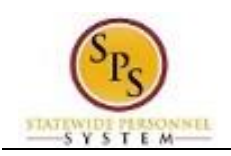

## **Worker - Workday**

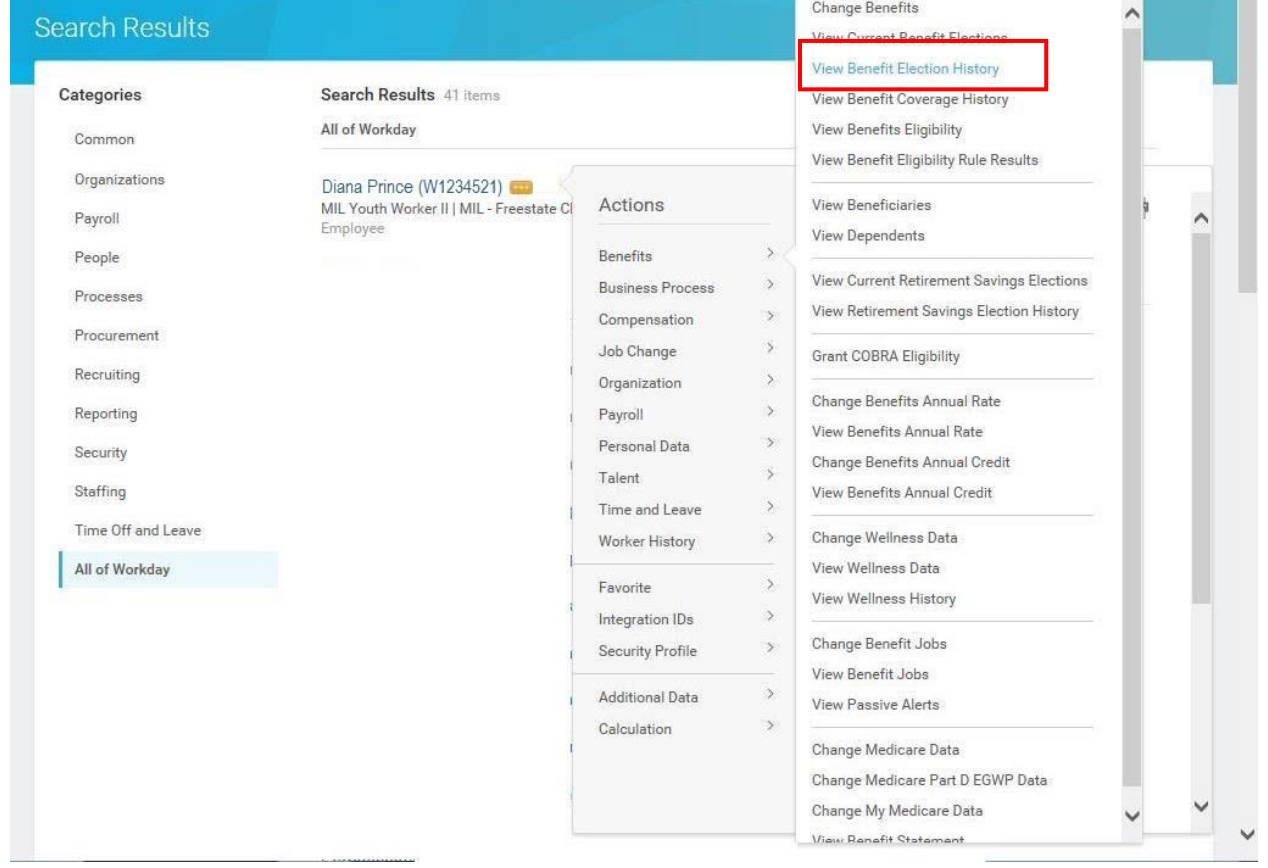

4. Hover over Benefits and then click the View Benefit Election History hyperlink.

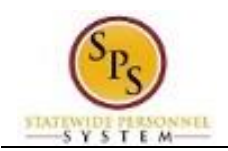

## **Benefit Election History - Workday**

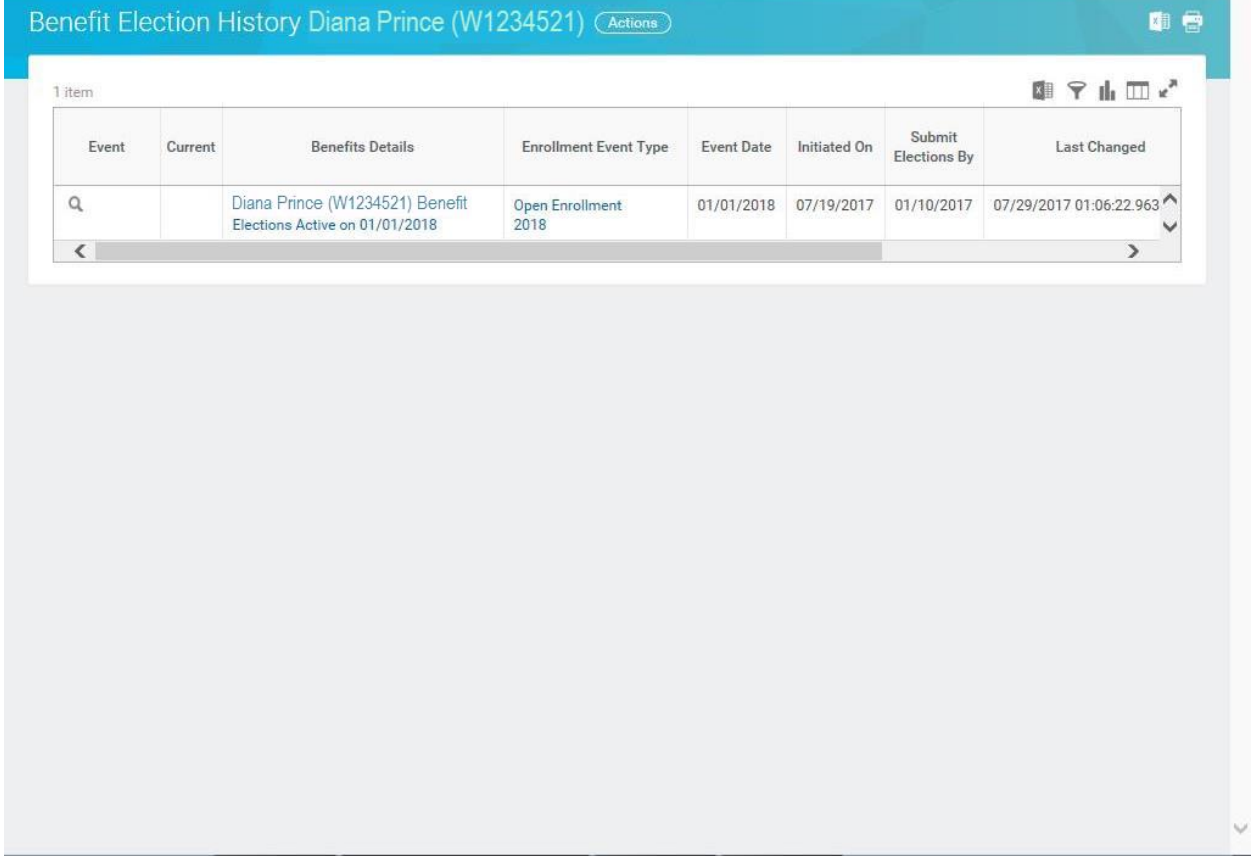

5. View the benefit election history.

î

**Information**: Note that while the benefit elections have been submitted, they are not yet active. In this example, the Event Date is 01/01/2018, which is the date that the elections will be in effect.

6. The System Task is complete.